#### aludu CISCO.

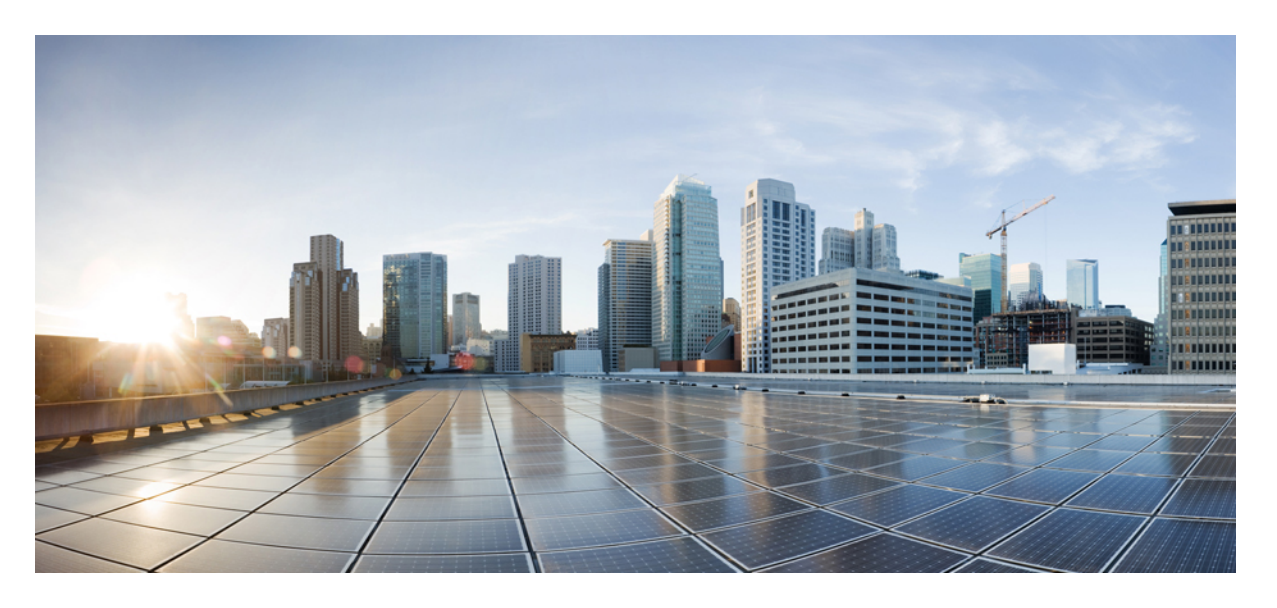

### **Cisco DNA Center** 不正管理および **aWIPS** アプリケーション リ リース **2.2.2** クイックスタートガイド

初版:2021 年 4 月 23 日

#### シスコシステムズ合同会社

〒107-6227 東京都港区赤坂9-7-1 ミッドタウン・タワー http://www.cisco.com/jp お問い合わせ先:シスコ コンタクトセンター 0120-092-255 (フリーコール、携帯・PHS含む) 電話受付時間:平日 10:00~12:00、13:00~17:00 http://www.cisco.com/jp/go/contactcenter/

【注意】シスコ製品をご使用になる前に、安全上の注意( **www.cisco.com/jp/go/safety\_warning/** )をご確認ください。本書は、米国シスコ発行ド キュメントの参考和訳です。リンク情報につきましては、日本語版掲載時点で、英語版にアップデートがあり、リンク先のページが移動**/**変更され ている場合がありますことをご了承ください。あくまでも参考和訳となりますので、正式な内容については米国サイトのドキュメントを参照くだ さい。また、契約等の記述については、弊社販売パートナー、または、弊社担当者にご確認ください。

THE SPECIFICATIONS AND INFORMATION REGARDING THE PRODUCTS IN THIS MANUAL ARE SUBJECT TO CHANGE WITHOUT NOTICE. ALL STATEMENTS, INFORMATION, AND RECOMMENDATIONS IN THIS MANUAL ARE BELIEVED TO BE ACCURATE BUT ARE PRESENTED WITHOUT WARRANTY OF ANY KIND, EXPRESS OR IMPLIED. USERS MUST TAKE FULL RESPONSIBILITY FOR THEIR APPLICATION OF ANY PRODUCTS.

THE SOFTWARE LICENSE AND LIMITED WARRANTY FOR THE ACCOMPANYING PRODUCT ARE SET FORTH IN THE INFORMATION PACKET THAT SHIPPED WITH THE PRODUCT AND ARE INCORPORATED HEREIN BY THIS REFERENCE. IF YOU ARE UNABLE TO LOCATE THE SOFTWARE LICENSE OR LIMITED WARRANTY, CONTACT YOUR CISCO REPRESENTATIVE FOR A COPY.

The Cisco implementation of TCP header compression is an adaptation of a program developed by the University of California, Berkeley (UCB) as part of UCB's public domain version of the UNIX operating system. All rights reserved. Copyright © 1981, Regents of the University of California.

NOTWITHSTANDING ANY OTHER WARRANTY HEREIN, ALL DOCUMENT FILES AND SOFTWARE OF THESE SUPPLIERS ARE PROVIDED "AS IS" WITH ALL FAULTS. CISCO AND THE ABOVE-NAMED SUPPLIERS DISCLAIM ALL WARRANTIES, EXPRESSED OR IMPLIED, INCLUDING, WITHOUT LIMITATION, THOSE OF MERCHANTABILITY, FITNESS FOR A PARTICULAR PURPOSE AND NONINFRINGEMENT OR ARISING FROM A COURSE OF DEALING, USAGE, OR TRADE PRACTICE.

IN NO EVENT SHALL CISCO OR ITS SUPPLIERS BE LIABLE FOR ANY INDIRECT, SPECIAL, CONSEQUENTIAL, OR INCIDENTAL DAMAGES, INCLUDING, WITHOUT LIMITATION, LOST PROFITS OR LOSS OR DAMAGE TO DATA ARISING OUT OF THE USE OR INABILITY TO USE THIS MANUAL, EVEN IF CISCO OR ITS SUPPLIERS HAVE BEEN ADVISED OF THE POSSIBILITY OF SUCH DAMAGES.

Any Internet Protocol (IP) addresses and phone numbers used in this document are not intended to be actual addresses and phone numbers. Any examples, command display output, network topology diagrams, and other figures included in the document are shown for illustrative purposes only. Any use of actual IP addresses or phone numbers in illustrative content is unintentional and coincidental.

All printed copies and duplicate soft copies of this document are considered uncontrolled. See the current online version for the latest version.

Cisco has more than 200 offices worldwide. Addresses and phone numbers are listed on the Cisco website at www.cisco.com/go/offices.

Cisco and the Cisco logo are trademarks or registered trademarks of Cisco and/or its affiliates in the U.S. and other countries. To view a list of Cisco trademarks, go to this URL: <https://www.cisco.com/c/en/us/about/legal/trademarks.html>. Third-party trademarks mentioned are the property of their respective owners. The use of the word partner does not imply a partnership relationship between Cisco and any other company. (1721R)

© 2021 Cisco Systems, Inc. All rights reserved.

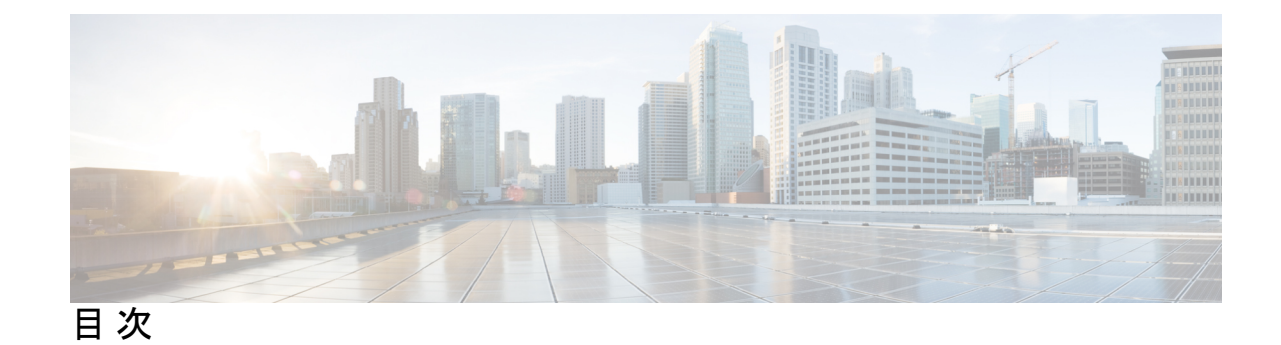

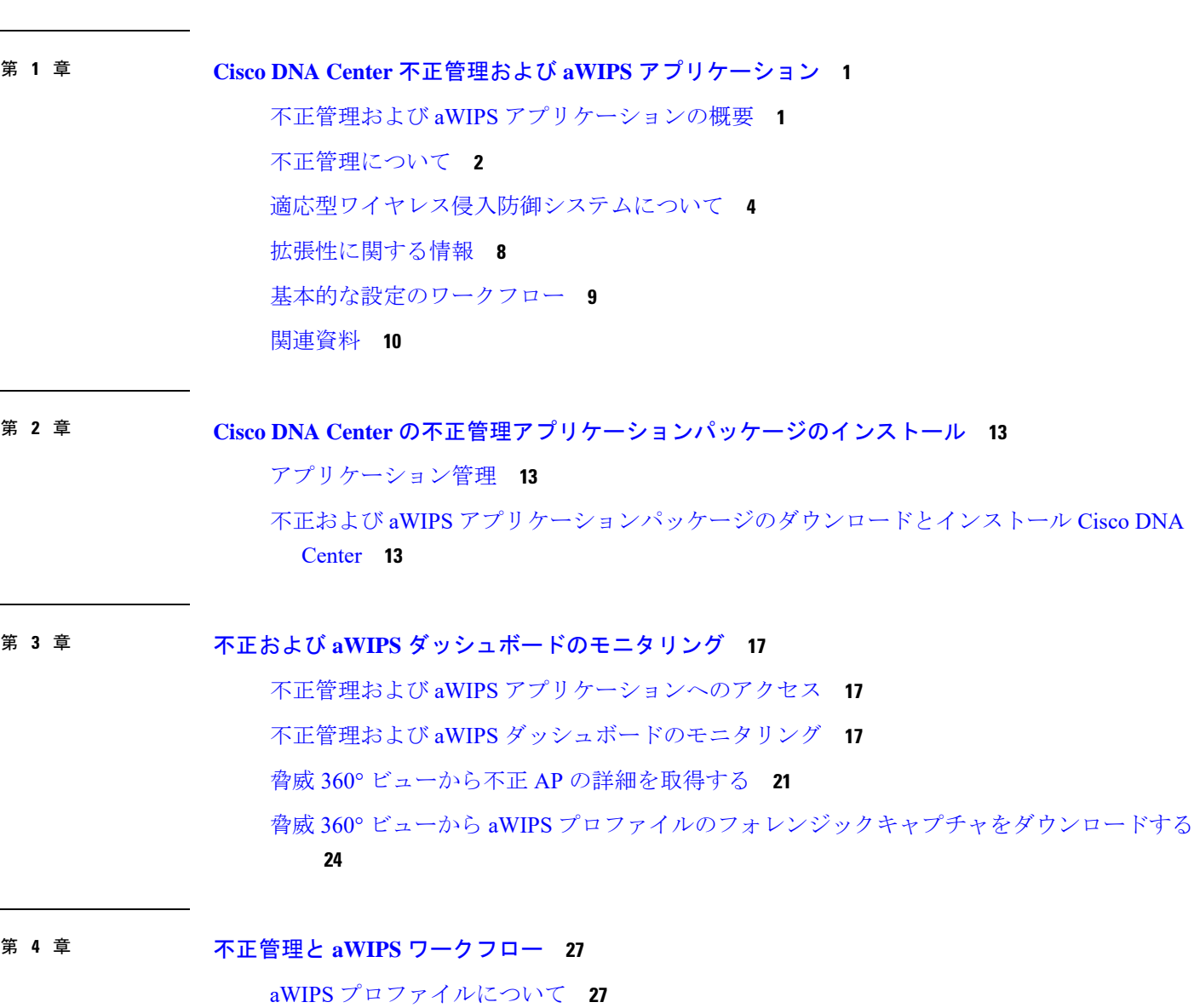

[前提条件](#page-31-0) **28**

aWIPS [プロファイル構成ワークフローの作成](#page-31-1) **28**

aWIPS [プロファイルの表示](#page-34-0) **31**

[ネットワークデバイスへの](#page-35-0) aWIPS プロファイルの割り当て **32**

aWIPS [プロファイルの編集](#page-36-0) **33**

aWIPS [プロファイルの削除](#page-37-0) **34**

第 **5** 章 [有線および無線ネットワーク上の不正](#page-38-0) **AP** の封じ込め **35**

不正 AP [の封じ込めの概要](#page-38-1) **35**

[有線ネットワーク上の不正](#page-39-0) AP の封じ込め **36** [無線ネットワーク上の不正](#page-40-0) AP の封じ込め **37** Cisco 不正 AP [封じ込めアクションの互換性マトリックス](#page-43-0) **40** 不正 AP [の封じ込めのタスクと監査ログの表示](#page-44-0) **41**

#### 第 **6** 章 [不正アクセスポイントのカスタム分類](#page-46-0) **43**

[許可リストワークフローについて](#page-46-1) **43**

Set Up the Allowed List [Workflow](#page-47-0) **44**

[カスタム不正ルールの作成について](#page-48-0) **45**

[カスタム不正ルールの作成](#page-48-1) **45**

[不正ルールの編集](#page-50-0) **47**

[不正ルールの削除](#page-50-1) **47**

[不正ルールプロファイルについて](#page-50-2) **47**

[不正ルールプロファイルの作成](#page-51-0) **48**

[不正ルールプロファイルの編集](#page-52-0) **49**

[不正ルールプロファイルの削除](#page-52-1) **49**

[許可されたベンダーリストについて](#page-53-0) **50**

[許可されたベンダーのリストの作成](#page-53-1) **50**

[ベンダールールリスト情報の表示](#page-54-0) **51**

[ベンダールールの編集](#page-54-1) **51**

[ベンダールールの削除](#page-55-0) **52**

<span id="page-4-0"></span>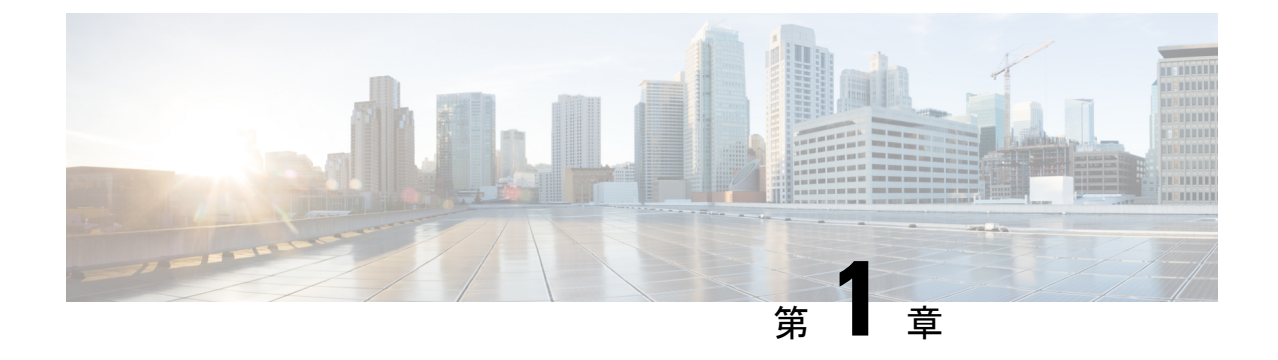

# **Cisco DNA Center** 不正管理および **aWIPS** ア プリケーション

- 不正管理および aWIPS [アプリケーションの概要](#page-4-1) (1 ページ)
- [不正管理について](#page-5-0) (2 ページ)
- [適応型ワイヤレス侵入防御システムについて](#page-7-0) (4 ページ)
- [拡張性に関する情報](#page-11-0) (8 ページ)
- [基本的な設定のワークフロー](#page-12-0) (9 ページ)
- [関連資料](#page-13-0) (10 ページ)

## <span id="page-4-1"></span>不正管理および **aWIPS** アプリケーションの概要

Cisco DNA Center の以前のバージョンでは、不正管理機能はデバイスの可制御性の一部として プロビジョニングされていました。Cisco DNA Center のアップグレード後、プロビジョニング 済みの不正管理サブスクリプションは、以前に検出されたシスコ ワイヤレス コントローラか ら自動的には削除されません。新たに検出されたワイヤレスコントローラで、不正管理の検出 が不定期に報告される場合があります。 (注)

不正管理アプリケーションは、Cisco Digital Network Architecture (DNA) Center にインストー ルできるオプションパッケージです。不正管理アプリケーションは、Cisco DNA Center 内で動 作し、不正アクセスポイントからの脅威をモニタするのに役立ちます。Cisco DNAアシュアラ ンス GUI Cisco DNA Centerでは、のダッシュボードとして不正管理機能にアクセスできます。

Cisco DNA Center には Cisco 適応型ワイヤレス侵入防御システム (aWIPS) が統合されている ため、不正管理および aWIPS ダッシュボードで aWIPS シグニチャをモニタできます。

このガイドでは、Cisco DNA Center で不正および aWIPS アプリケーションパッケージをアク ティブ化する方法について説明します。また、前提条件と設定、不正管理および aWIPS ダッ シュボードのモニタリング方法、重要な注意事項と制約事項も示します。

不正管理アプリケーションは、Cisco AireOSリリース8.8.111.0以降を実行する次のCisco AireOS コントローラモデルをサポートしています。

- Cisco 3504 ワイヤレス コントローラ
- Cisco 5520 ワイヤレス コントローラ
- Cisco 8540 ワイヤレス コントローラ
- Cisco Mobility Express

不正管理アプリケーションをサポートする Cisco Catalyst 9800 シリーズ ワイヤレス コントロー ラ のモデルは次のとおりです。

- Catalyst 9300 シリーズ スイッチ用 Cisco Catalyst 9800 組み込みワイヤレス コントローラ
- Cisco Catalyst 9800-40 ワイヤレス コントローラ
- Cisco Catalyst 9800-80 ワイヤレス コントローラ
- Cisco Catalyst 9800-CL Cloud ワイヤレス コントローラ
- Cisco Catalyst 9800-L ワイヤレスコントローラ
- Cisco Embedded Wireless Controller on Catalyst Access Points

aWIPS は、Cisco Catalyst 9800 シリーズ ワイヤレス コントローラ リリース 17.1.x、17.2.x およ び 17.3.x Cisco Catalyst 9100 シリーズ アクセスポイント、Cisco 802.11ac Wave 2 Aironet アクセ スポイントをサポートしています。

aWIPS アプリケーションをサポートする Cisco Catalyst 9800 シリーズ ワイヤレス コントローラ のモデルは次のとおりです。

- Catalyst 9300 シリーズ スイッチ用 Cisco Catalyst 9800 組み込みワイヤレス コントローラ
- Cisco Catalyst 9800-40 ワイヤレス コントローラ
- Cisco Catalyst 9800-80 ワイヤレス コントローラ
- Cisco Catalyst 9800-CL Cloud ワイヤレス コントローラ
- Cisco Catalyst 9800-L ワイヤレスコントローラ
- Cisco Embedded Wireless Controller on Catalyst Access Points

### <span id="page-5-0"></span>不正管理について

Cisco DNA Center の不正管理アプリケーションは、脅威を検出して分類し、ネットワーク管理 者、ネットワークオペレータ、およびセキュリティオペレータがネットワークの脅威をモニタ できるようにします。Cisco DNA Center は、最も優先度の高い脅威を迅速に特定するのに役立 ち、Cisco DNA アシュアランス内の [Rogue and aWIPS] ダッシュボードでこれらの脅威をモニ タできます。

不正なデバイスとは、ネットワーク内で管理対象の AP によって検出される、未知(管理対象 外)のアクセスポイントまたはクライアントのことです。不正 AP は、正規のクライアントを

ハイジャックすることによって、無線 LAN の動作を妨害する可能性があります。ハッカーは 不正 AP を使用して、ユーザ名やパスワードなどの機密情報を取得できます。すると、ハッ カーは一連の Clear To Send(CTS; クリア ツー センド)フレームを送信できるようになりま す。このアクションは、特定のクライアントに送信するように通知し、他のすべてのユーザに 待機するように指示する AP を模倣します。その結果、正規のクライアントは、ネットワーク リソースに接続できなくなります。したがって、無線 LAN サービスプロバイダーは、境域か らの不正なアクセスポイントの締め出しに強い関心を持っています。

不正な AP は安価で簡単に利用できることから、企業の従業員は、IT 部門に報告して同意を得 ることなく、認可されていない不正なAPを既存のLANに接続し、アドホック無線ネットワー クを確立することがあります。これらの不正な AP は、企業のファイアウォールの背後にある ネットワークポートに接続されているとき、重大なネットワークセキュリティ侵害につながる おそれがあります。通常、従業員は不正な AP のセキュリティ設定を有効にしないので、権限 のないユーザがこの AP を使って、ネットワークトラフィックを傍受し、クライアントセッ ションをハイジャックすることは簡単です。さらに警戒すべきことは、無線ユーザはセキュリ ティで保護されていない AP の場所を頻繁に公表するため、企業のセキュリティが侵害される 危険性も増大することです。

Cisco DNA Center は、すべての近隣の AP を継続的にモニタし、不正 AP に関する情報を自動 的に検出して収集します。

CiscoDNACenterは、管理対象APから不正なイベントを受信すると、次のように反応します。

- 不明なAPがCiscoDNACenterによって管理されていない場合は、CiscoDNACenterによっ て不正分類ルールが適用されます。
- 不明なAPがネットワークと同じSSIDを使用していない場合は、Cisco DNA Centerが、AP が企業の有線ネットワークに接続され、有線ネットワークに通じているかどうかを確認し ます。不正 AP が企業ネットワークのスイッチポートに物理的に接続されている場合、 Cisco DNA Center は AP を有線ネットワーク上の不正として分類します。

有線ネットワーク上の不正を検出するには、Cisco DNA Center で管理されているシスコス イッチが必要です。

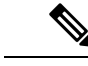

Cisco DNA Center により、有線ネットワーク上の不正でない AP が誤って有線ネットワーク上の不正として分類される場合があり ます。この誤った分類は、不正なクライアントが有線ネットワー ク上の不正 AP から有線ネットワーク上の不正でない AP にロー ミングしている場合に発生します。新しい不正 AP の情報を含む 新しい不正クライアントレポートが受信され、そのクライアント のホストエントリが、不正クライアント情報を削除する前にCisco DNACenterで使用できるようになります。これは、不正なクライ アントのスイッチポートの詳細がスイッチで削除され、CiscoDNA Center と同期されるまでに時間がかかるためです。そのため、ク ライアントがローミングする新しい不正 AP は、同期が発生する 前に有線ネットワーク上の不正として分類されます。 (注)

• AP がCisco DNA Centerに対して不明で、ネットワークと同じ SSID を使用している場合、 Cisco DNA Centerは AP をハニーポットとして分類します。

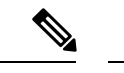

- 以前にハニーポットとして分類された検出された SSID は、 バックアップには保持されません。したがって、復元操作の 後、SSID はハニーポットとして分類されません。 (注)
	- CiscoDNACenterでハニーポットとして分類されたSSIDは、 ワイヤレスコントローラから削除されてもその分類のままに なります。検出されたSSIDがCisco DNA Centerのバックアッ プの復元時に Cisco DNA Center で復元されなければ、ハニー ポットの分類は行われません 。
- 不明な AP がネットワークと同じ SSID を使用しておらず、社内ネットワークに接続され ていない場合、Cisco DNA Centerは、干渉が発生しているかどうかを確認します。存在す る場合は、Cisco DNA Centerは AP を干渉源として分類し、不正な状態を潜在的な脅威と してマークします。この分類のしきい値レベルは-75 dBmで、それを超える場合にネット ワーク上の干渉源として分類されます。
- 不明な AP がネットワークと同じ SSID を使用しておらず、社内ネットワークに接続され ていない場合、Cisco DNA Center はその AP がネイバーであるかどうかを確認します。ネ イバーである場合、 Cisco DNA Centerは AP をネイバーとして分類し、不正状態を情報と してマークします。この分類のしきい値レベルは -75 dBm で、それ以下の場合に不正 AP がネイバー AP として分類されます。

### <span id="page-7-0"></span>適応型ワイヤレス侵入防御システムについて

Cisco 適応型ワイヤレス侵入防御システム(aWIPS)は、無線侵入の脅威を検出して軽減する メカニズムです。無線の脅威の検出およびパフォーマンスの管理のための高度な手法を使用し ます。APは脅威を検出し、アラームを生成します。この手法では、ネットワーク トラフィッ ク分析、ネットワーク デバイス/トポロジに関する情報、シグニチャベースの技法、および異 常検出を組み合わせることにより、非常に正確で全面的な無線の脅威防御を実現できます。

インフラストラクチャに完全に統合されたソリューションを採用して、有線ネットワークと無 線ネットワークの両方で無線トラフィックを継続的に監視し、ネットワークインテリジェンス を使用してさまざまなソースからの攻撃を分析することにより、損害または漏洩が発生する前 に、攻撃を正確に特定し事前に防止することができます。

Cisco DNA Center には aWIPS の機能が統合されているため、aWIPS で WIPS のポリシーとア ラームを設定およびモニタし、脅威を報告することができます。

aWIPS は次の機能をサポートしています。

• スタティックシグニチャ

- スタンドアロンシグニチャ検出
- アラーム
- コントローラおよび AP イメージに付属のスタティック シグニチャ ファイル

Cisco DNA Center では、さまざまなサービス妨害(DoS)攻撃を検出する次のシグニチャがサ ポートされています。

- 認証フラッド:多数のクライアントステーションを偽装(MACアドレススプーフィング) して AP に認証要求を送信し、AP のクライアント ステート テーブル(アソシエーション テーブル)のフラッディングを引き起こすサービス妨害(DoS)攻撃の形式。ターゲット AP では、個々の認証要求を受け取るたびにアソシエーションテーブルに状態 1 のクライ アント項目が作成されます。オープンシステム認証が使用されている AP は、認証成功フ レームを戻し、クライアントを状熊2にします。共有キー認証(SHA)が AP に使用され ている場合、AP は攻撃者の模倣クライアントに認証チャレンジを送信しますが、これは 応答せず、AP はクライアントを状態 1 に保ちます。これらのシナリオのいずれにおいて も、APには、状態1または状態2のいずれかの状態にある複数のクライアントが含まれ、 AP アソシエーションテーブルがいっぱいになります。テーブルが上限に達すると、正規 のクライアントがこの AP に対して認証およびアソシエートできなくなります。
- アソシエーションフラッド:AP に大量のスプーフィングされたクライアント アソシエー ションを送り付け、APのリソース(特にクライアントアソシエーションテーブル)を枯 渇させます。攻撃者はこの脆弱性を利用して大量のクライアントをエミュレートし、多数 のクライアントを作成して、ターゲット AP のクライアント アソシエーション テーブル のフラッディングを発生させます。クライアント アソシエーション テーブルがオーバー フローすると、正規のクライアントをアソシエートできなくなります。
- **CTS** フラッド:特定のデバイスが同じ RF メディアを共有するワイヤレスデバイスにバル ク CTS 制御パケットを送信し、CTS フラッドが停止するまでワイヤレスデバイスによる RF メディアの使用をブロックする DoS 攻撃の形式。
- **RTS** フラッド:特定のデバイスが AP にバルク RTS 制御パケットを送信してワイヤレス 帯域幅をブロックし、その AP 上のクライアントのパフォーマンス障害を引き起こしま す。
- ブロードキャストプローブ:特定のデバイスがブロードキャストプローブ要求を使用し て、管理対象 AP をフラッディングしようとします。
- ディスアソシエーションフラッド:APからクライアントへのディスアソシエーションフ レームをスプーフィングして AP を状態 2 (未アソシエートまたは未認証)にします。現 在のクライアント アダプタ実装では、この攻撃はこのクライアントに対してワイヤレス サービスを妨害する点で効果的かつ即効性があります。通常、クライアントステーション は攻撃者が新たなディスアソシエーションフレームを送り付けるまで、サービスを回復す るために再アソシエートと再認証を行います。攻撃者は繰り返しディスアソシエーション フレームをスプーフし、クライアントを使用不能な状態にします。
- ディスアソシエーションブロードキャス:特定のデバイスが関連付け解除ブロードキャス トをトリガーして、すべてのクライアントを切断しようとすることです。

この攻撃では、AP からブロードキャストアドレス(すべてのクライアント)へのディス アソシエーション フレームをスプーフィングして AP のクライアントを状態 2(未アソシ エートまたは未認証)にします。現在のクライアントアダプタの実装では、この形式の攻 撃は、複数のクライアントに対するワイヤレスサービスを即座に中断します。通常、クラ イアント ステーションは攻撃者が新たなディスアソシエーション フレームを送り付ける まで、サービスを回復するために再アソシエートと再認証を行います。攻撃者は繰り返し ディスアソシエーションフレームをスプーフし、すべてのクライアントを使用不能な状態 にします。

- 認証解除フラッド:APからクライアントユニキャストアドレスへの認証解除フレームを スプーフィングして AP のクライアントを状態 1 (未アソシエートまたは未認証) にしま す。現在のクライアントアダプタの実装では、この形式の攻撃はクライアントに対するワ イヤレスサービスを即座に中断します。通常、クライアントステーションは攻撃者が新た な認証解除フレームを送り付けるまで、サービスを回復するために再アソシエートと再認 証を行います。攻撃者は繰り返し認証解除フレームをスプーフし、すべてのクライアント を使用不能な状態にします。
- 認証解除ブロードキャスト:この DoS 攻撃では、AP からブロードキャストアドレスへの 認証解除フレームをスプーフィングして AP のすべてのクライアントを状態 1(未アソシ エートまたは未認証)にします。クライアントアダプタの実装では、この形式の攻撃は、 複数のクライアントに対するワイヤレスサービスを即座に中断します。通常、クライアン トステーションは攻撃者が新たな認証解除フレームを送り付けるまで、サービスを回復す るために再アソシエートと再認証を行います。
- **EAPOL**ログオフフラッド:特定のデバイスが、LAN上で動作する拡張可能な認証プロト コル(EAPOL)ログオフパケットを送信しようとすることです。このパケットが WPA お よび WPA2 認証で使用され、サービス妨害が引き起こされます。

EAPOL ログオフフレームは認証されないため、攻撃者はこのフレームをスプーフィング し、ユーザを AP からログオフさせることができます。これにより DoS 攻撃が成立しま す。クライアントがAPからログオフしたことは、クライアントがWLAN経由で通信を試 行するまでは明らかではありません。通常この妨害が検出されると、クライアントはワイ ヤレス接続を回復するため自動的に再アソシエートと認証を行います。攻撃者は、スプー フィングされた EAPOL-Logoff フレームを継続的に送信できます。

- **AirDrop** セッション:AirDrop セッション攻撃は、Apple 社の機能である AirDrop がファイ ル共有のためのピアツーピアリンクの設定に使用されている場合に発生します。この結 果、WLAN環境で未承認のピアツーピアネットワークが動的に作成されて、セキュリティ リスクが生じる可能性があります。
- 認証失敗フラッド:認証失敗フラッド攻撃は、特定のデバイスが、有効なクライアントか らスプーフィングされた無効な認証要求で AP をフラッディングしようとすると発生し、 接続解除につながります。
- ビーコンフラッド:攻撃者が、有効な AP とステーション間の新しいアソシエーションを 妨げることで、企業のインフラストラクチャ全体のワイヤレスアクティビティを阻害でき る DoS 攻撃の形式。ビーコンフラッド攻撃中、ネットワークをアクティブに探している ステーションは、異なるMACアドレスとSSIDを使用してネットワークで生成されたビー

コンによって攻撃されます。このフラッドによって、有効なクライアントが企業 AP に よって送信されるビーコンを検出できなくなり、サービス妨害攻撃が開始されます。

- ブロック **ACK** フラッド:攻撃者が 802.11n AP を妨害し、特定の有効な企業クライアント からフレームを受信できないようにする DoS 攻撃の形式。802.11n 規格の導入に伴い、ク ライアントがフレームの大きなブロックをセグメントに分割することなく、同時に送信す ることができるトランザクションメカニズムが導入されました。この交換を開始するため に、クライアントは、送信ブロックのサイズを AP に知らせるシーケンス番号が含まれて いる Add Block Acknowledgement(ADDBA)を AP に送信します。AP は指定されている シーケンス内のすべてのフレームを受け入れ(範囲外のフレームはすべてドロップし)、 トランザクションが完了したら BlockACK メッセージをクライアントに送信します。
- **EAPOL-Start V1** フラッド:EAPOL-Start フラッドでは、攻撃者は AP の内部リソースを使 い果たすためにEAPOL-Startフレームを大量に送り付け、APをダウンさせようとします。
- ファジングビーコン: ファジングビーコンでは、無効なデータ、予期しないデータ、また はランダムなデータがビーコンに導入され、それらの変更されたフレームが空中にリプレ イされます。このプロセスは送信先のデバイスに、ドライバのクラッシュ、オペレーティ ング システムのクラッシュ、スタック ベースのオーバーフローなど予想外の動作を引き 起こす場合があり、影響を受けたシステムで任意コードを実行できる状態にします。
- •ファジングプローブ要求:ファジングプローブ要求では、無効なデータ、予期しないデー タ、またはランダムなデータがプローブ要求に導入され、それらの変更されたフレームが 空中にリプレイされます。
- ·ファジングプローブ応答:ファジングプローブ応答では、無効なデータ、予期しないデー タ、またはランダムなデータがプローブ応答に導入され、それらの変更されたフレームが 空中にリプレイされます。
- 無効な **MAC OUI** フレーム:無効な MAC OUI では、有効な OUI を持たないスプーフィン グされた MAC アドレスが使用されます。
- 不正な形式の関連付け要求:不正な形式の関連付け要求では、攻撃者が不正な形式の関連 付け要求を送信し、結果として、サービス妨害につながる AP のバグがトリガーされる可 能性があります。
- 不正な形式の認証:不正な形式の認証では、攻撃者が不正な形式の認証フレームを送信 し、一部のドライバの脆弱性が公開される可能性があります。
- プローブ応答フラッド:攻撃者がステーションを有効な企業 AP に関連付けられないよう にする DoS の形式。一般的なワイヤレス トランザクションでは、ステーションは AP と アソシエーションする場合、AP のネットワークに関する情報を取得するためにプローブ 要求を送信します。その後、ステーションは AP からのプローブ応答フレームを待ちま す。攻撃者は、無効なプローブ応答を環境に大量に送り付けることで、このプロセスを悪 用し、ステーションが有効な AP からの応答を受信できないようにできます。結果とし て、そのステーションはワイヤレス ネットワークに接続できなくなり、DoS 攻撃が開始 されます。
- **PS** ポールフラッド:PS ポールフラッドでは、潜在的なハッカーによってワイヤレスクラ イアントの MAC アドレスがスプーフィングされ、大量の PS-Poll フレームが送信されま

す。その後、AP からバッファされたデータフレームがワイヤレスクライアントに送信さ れ、クライアントが省電力モードになっているために、データフレームが欠落することが あります。

- 再アソシエーション要求フラッド:AP に大量のエミュレートおよびスプーフィングされ たクライアント再アソシエーションを送り付け、AP のリソース(特にクライアント アソ シエーション テーブル)を枯渇させる DoS 攻撃の形式。クライアント アソシエーション テーブルがオーバーフローすると、正規のクライアントをアソシエートできなくなり、 DoS 攻撃が成立します。
- ·ターゲットの認証解除:脅威のコンテキストを強化するために、攻撃の送信元と宛先の両 方で可視化されます。

### <span id="page-11-0"></span>拡張性に関する情報

次の表に、サポートされる不正 AP および不正クライアントの数を Cisco DNA Center アプライ アンスのバージョン別に示します。

#### 表 **<sup>1</sup> :** サポートされている不正 **AP** および不正クライアントの数

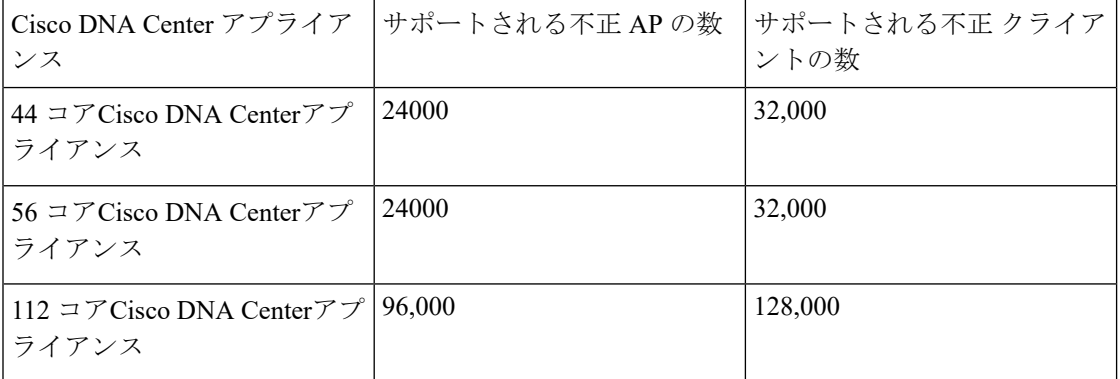

次の表に、Cisco DNA Center の aWIPS の拡張性に関する情報を示します。

#### 表 **2 : aWIPS** の拡張性に関する情報

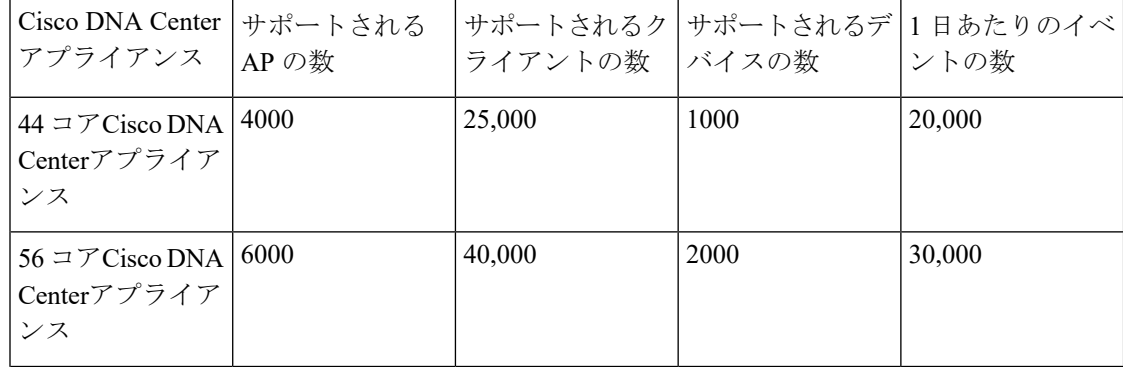

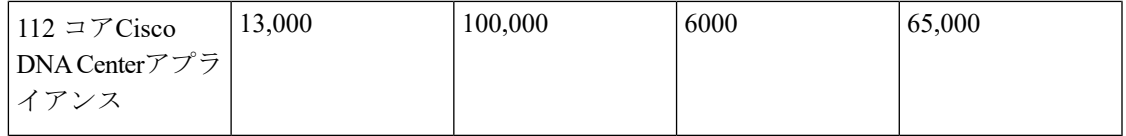

## <span id="page-12-0"></span>基本的な設定のワークフロー

- ステップ **1** Cisco DNA Center をインストールします。 詳細については、Cisco Digital Network [Architecture](https://www.cisco.com/c/en/us/support/cloud-systems-management/dna-center/products-installation-guides-list.html) Center 設置ガイド [英語] を参照してください。 ステップ **2** [Rogue and aWIPS] アプリケーションパッケージをダウンロードしてインストールします。 詳細については、不正および aWIPS [アプリケーションパッケージのダウンロードとインストール](#page-16-2) Cisco DNA Center (13[ページ\)](#page-16-2)を参照してください。 ステップ **3** 不正管理および aWIPS アプリケーションが [Deployed] の状態になっていることを確認します。 確認するには、Cisco DNA Center のホームページで、歯車アイコン(\*) をクリックし、[System] > **[Settings]** > **[Installed Apps]** の順に選択します。 ステップ **4** このリリース以降では、[Rogue and aWIPS] アプリケーションは **[Assurance]** > **[Rogue and aWIPS]** ウィ ンドウで有効にする必要があります。 これにより、シスコ ワイヤレス コントローラとCisco Catalyst 9800 シリーズ ワイヤレス コントローラの 不正検出が有効になります。 [Rogue and aWIPS] アプリケーションにアクセスするには、Cisco DNA Center にログインします。Cisco **DNA Center GUI で [Menu] アイコン ( = ) をクリックして選択します[Assurance] > [Rogue and aWIPS]。** ステップ **5** シスコ ワイヤレス コントローラのようなデバイスや AP を、ディスカバリ機能を使用して検出します。 サービスポート IP アドレスの代わりに管理 IP アドレスを使用してシスコ ワイヤレス コントローラ を検 出します。 ステップ **6** 検出されたデバイスが **[Device Inventory]** ウィンドウに表示されていることを確認します。 デバイスは到達可能で、[Device Inventory] ウィンドウで [Managed] 状態である必要があります。 ステップ7 サイト、ビルディング、フロアを追加してネットワーク階層を設計すると、後で設計の設定や構成を適 用する場所を簡単に特定できるようになります。 新しいネットワーク階層を作成できるほか、Cisco Prime Infrastructure に既存のネットワーク階層がある 場合はその階層を Cisco DNA Center にインポートすることもできます。 ステップ **8** AP の位置情報を追加し、フロアマップに配置して、ヒートマップカバレッジを可視化します。 ステップ **9** (オプション)ネットワークでのユーザ認証にCisco IdentityServicesEngine(ISE)を使用している場合、
	- Cisco DNA アシュアランス を設定して Cisco Identity Services Engine を統合できます。統合することで、 Cisco DNA アシュアランスのユーザ名やオペレーティングシステムなど、有線クライアントの詳細な情 報を参照できます。
- ステップ **10** (オプション)テレメトリを使用して Syslog、SNMP トラップ、Netflow コレクタサーバを設定します。
- ステップ **11** Cisco DNA アシュアランス アプリケーションの使用を開始します。
- ステップ 12 (オプション) Cisco Connected Mobile experience (CMX) を Cisco DNA Center と統合して同期します。

X 座標と Y 座標が使用可能な場合は、AP の最も強力な信号強度、または Cisco CMX からの X および Y 座標情報の検出に応じて、フロアマップ上の特定の不正 AP の正確なロケーションの詳細を取得できま す。

Cisco CMX を Cisco DNA Center に統合していない場合、最も強力な RSSI で検出された不正 AP がサイトマップに表示されます。 (注)

## <span id="page-13-0"></span>関連資料

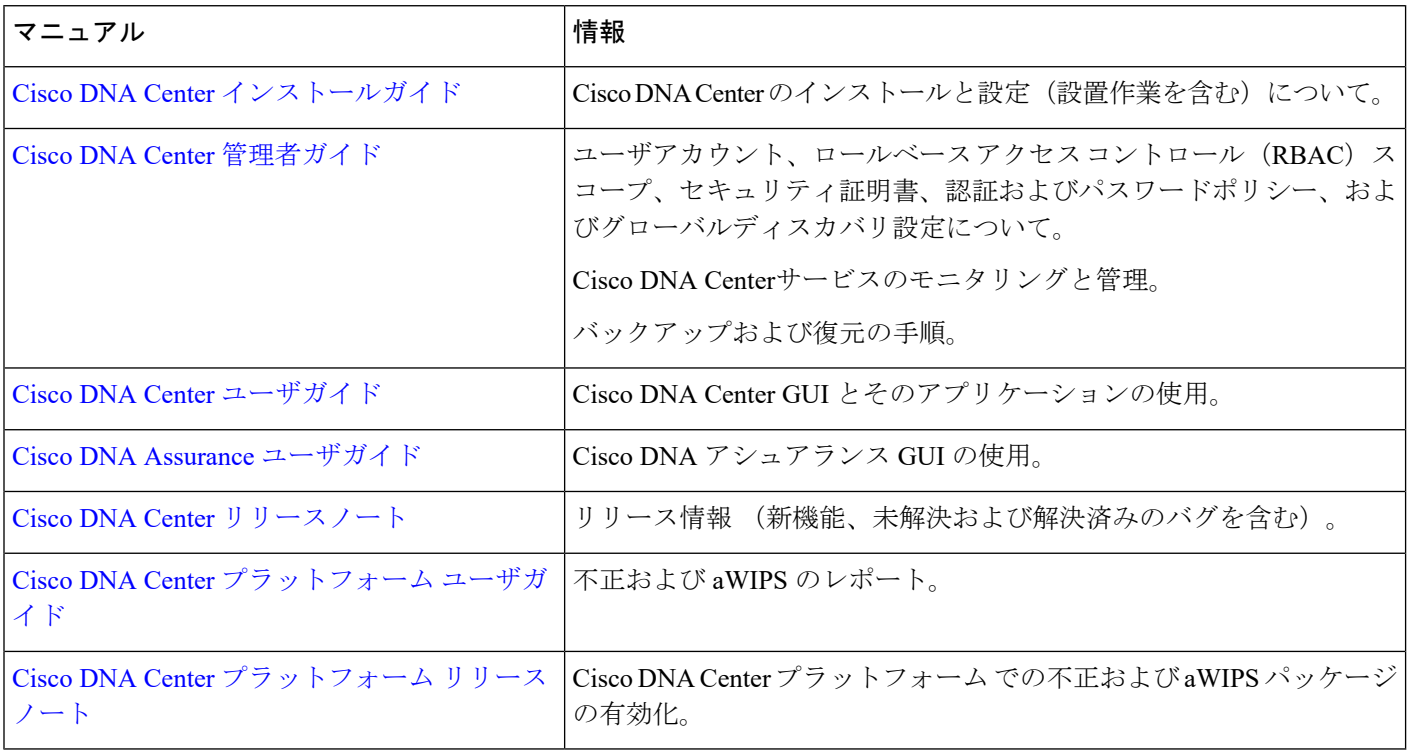

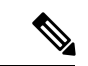

この製品のマニュアルセットは、偏向のない言語を使用するように配慮されています。このド キュメントセットでの偏向のない言語とは、年齢、障害、性別、人種的アイデンティティ、民 族的アイデンティティ、性的指向、社会経済的地位、およびインターセクショナリティに基づ く差別を意味しない言語として定義されています。製品ソフトウェアのユーザインターフェイ スにハードコードされている言語、RFPのドキュメントに基づいて使用されている言語、また は参照されているサードパーティ製品で使用されている言語によりドキュメントに例外が存在 する場合があります。 (注)

I

<span id="page-16-0"></span>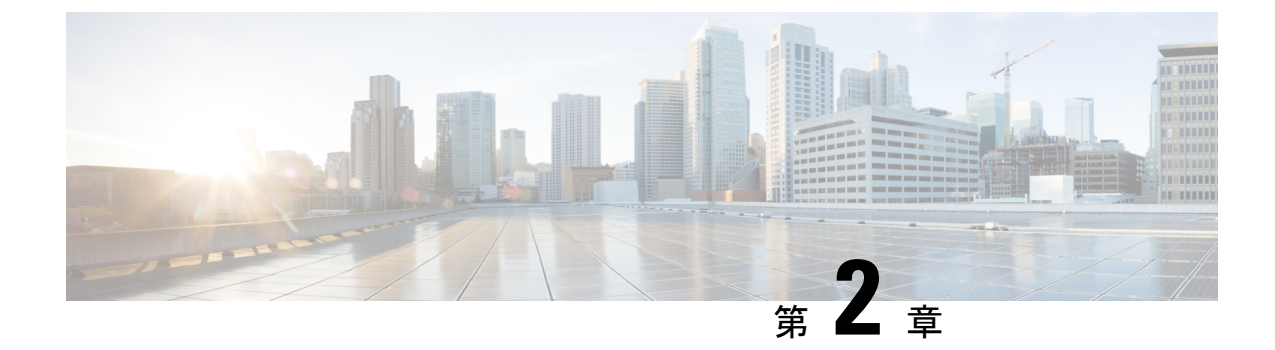

# **Cisco DNA Center** の不正管理アプリケー ションパッケージのインストール

- [アプリケーション管理](#page-16-1) (13 ページ)
- 不正およびaWIPS[アプリケーションパッケージのダウンロードとインストール](#page-16-2)CiscoDNA Center  $(13 \sim -\gamma)$

# <span id="page-16-1"></span>アプリケーション管理

Cisco DNA Center はその多くの機能を、Cisco DNA Center コアインフラストラクチャとは別に パッケージ化された個別のアプリケーションとして扱います。ユーザは設定に応じて、必要な アプリケーションをインストールして実行し、使用していないアプリケーションをアンインス トールできます。

Cisco DNA Center GUIで[Menu]アイコン( )をクリックして選択します**[System]** > **[Software Updates]**。[ソフトウェアアップデート(**Software Updates**)] ウィンドウに表示されるアプリ ケーションパッケージの数とタイプは、Cisco DNA Centerのバージョンおよびライセンスレベ ルによって異なります。使用可能なアプリケーションパッケージはすべて、現在インストール されているかどうかに関係なく表示されます。

パッケージの説明とそれが必要かどうかについては、[Software Updates]ウィンドウの[Updates] タブでそのパッケージの名前にカーソルを合わせてください。

# <span id="page-16-2"></span>不正および**aWIPS**アプリケーションパッケージのダウン ロードとインストール **Cisco DNA Center**

#### 始める前に

不正管理および aWIPS アプリケーションは、デフォルトでは Cisco DNA Center にインストー ルされていません。不正管理および aWIPS アプリケーションパッケージを手動でダウンロー ドして別途インストールする必要があります。

不正管理には CiscoDNA Essentials ライセンスが必要であり、aWIPS には Cisco DNAAdvantage ライセンスが必要です。

アプリケーション管理手順は、[Software Updates] ウィンドウで実行できます。

- **1.** Cisco DNA Center をインストールします。詳細については、Cisco DNA Center [設置ガイド](https://www.cisco.com/c/en/us/support/cloud-systems-management/dna-center/products-installation-guides-list.html) を参照してください。
- **2.** リリースノートに記載されているソフトウェア要件を確認します。詳細については、「[関](#page-13-0) 連資料 (10 [ページ\)](#page-13-0)」を参照してください。

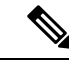

(注) SUPER-ADMIN-ROLE 権限を持つユーザのみがこの手順を実行することができます。

ステップ **1** Cisco DNA Center GUI で [Menu] アイコン( )をクリックして選択します**[System]** > **[Software Updates]**。

**[**ソフトウェアの更新(**Software Updates**)**]** ウィンドウには、次のタブが含まれます。

- [Updates]:システムとアプリケーションの更新が表示されます。[System Update] では、インストール されているシステムのバージョンと、Cisco Cloud からダウンロードされ、利用可能なシステムの更新 が表示されます。[Application Updates] では、Cisco Cloud からダウンロードおよびインストール可能で 使用可能なアプリケーション、アプリケーションのサイズ、および適切なアクション([Download]、 [Install]、[Update])が表示されます。パッケージにカーソルを合わせると、使用可能なバージョンと 基本的な説明が表示されます。
- [Installed Apps]:インストールされているアプリケーションパッケージが示されます。
	- [Software Updates] ウィンドウに移動すると、接続のチェックが実行され、ステータスが表示 されます。接続の問題がある場合、[Software Updates] ウィンドウには新しい更新が表示され ません。 (注)

ステップ **2** 不正および**aWIPS**アプリケーションをダウンロードするには、**[Software Updates]** > **[Updates]** > **[Application Updates]** でそのアプリケーション名の横にある [Install] をクリックします。

不正および **aWIPS** アプリケーションを更新するには、**[Software Updates]** > **[Updates]** > **[Application Updates]** で そのアプリケーション名の横にある [Update] をクリックします。

[nstalledApps]ウィンドウでアプリケーションのバージョンを確認して、アプリケーションがすべて更新 されていることを確認します。 (注)

ステップ **3** パッケージをインストールした後、不正管理アプリケーションを有効にする必要があります。

- a) Cisco DNA Center GUI で [Menu] アイコン( )をクリックして選択します**[Assurance]** > **[Rogue and aWIPS]** の順に選択して不正管理および aWIPS アプリケーションを有効にします。
- b) [Rogue Management] ウィンドウの右上隅にある [Rogue] ドロップダウンリストから、[Enable] を選択し ます。

これにより、シスコ ワイヤレス コントローラとCisco Catalyst 9800 シリーズ ワイヤレス コントローラの不 正検出が有効になります。

不正および **aWIPS** アプリケーションパッケージのダウンロードとインストール **Cisco DNA Center**

<span id="page-20-0"></span>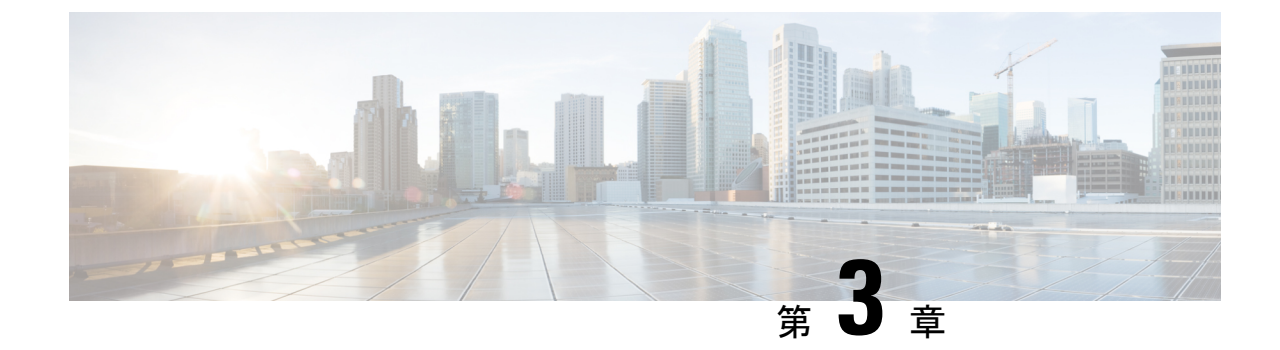

# 不正および **aWIPS** ダッシュボードのモニ タリング

- 不正管理および aWIPS [アプリケーションへのアクセス](#page-20-1) (17 ページ)
- 不正管理および aWIPS [ダッシュボードのモニタリング](#page-20-2) (17 ページ)
- 脅威 360° ビューから不正 AP [の詳細を取得する](#page-24-0) (21 ページ)
- 脅威 360° ビューから aWIPS [プロファイルのフォレンジックキャプチャをダウンロードす](#page-27-0) る (24 [ページ\)](#page-27-0)

## <span id="page-20-1"></span>不正管理および **aWIPS** アプリケーションへのアクセス

- ステップ **1** 不正管理および aWIPS アプリケーションにアクセスするには、Cisco DNA Center にログインします。
- ステップ **2** Cisco DNA Center GUI で [Menu] アイコン( )をクリックして選択します**[Assurance]** > **[Rogue and aWIPS]**。

[Rogue and aWIPS] ダッシュボードが表示されます。

Cisco DNA アシュアランス アプリケーションを使用する前に、設定する必要があります。詳細に ついては[、基本的な設定のワークフロー](#page-12-0) (9 ページ)を参照してください。 (注)

## <span id="page-20-2"></span>不正管理および **aWIPS** ダッシュボードのモニタリング

ネットワークで検出されたすべての不正APとaWIPSシグニチャの詳細な脅威分析とグローバ ルビューを表示するには、不正管理および aWIPS ダッシュボードを使用します。また、不正 管理および aWIPS ダッシュボードは、最も優先度の高い脅威についての洞察を提供し、迅速 に識別できるようにします。不正管理アプリケーションは、ストリーミングテレメトリを使用 して不正 AP のデータを取得します。

ステップ **1** Cisco DNA Center GUI で [Menu] アイコン( )をクリックして選択します**[Assurance]** > **[Rogue and aWIPS]**。

> [Rogue and aWIPS] ウィンドウが表示されます。デフォルトでは、Cisco DNA Center に [Overview] タブが 表示されます。

- Cisco AireOS コントローラが最小ソフトウェアバージョンを満たしていない場合は、ダッシュ ボードの上部に通知が表示されます。通知の [**Go To Devices**] をクリックして、サポートされて いるバージョンにアップグレードします。 (注)
- ステップ **2** [Actions] ドロップダウンリストから、次の機能を実行できます。

シスコ ワイヤレス コントローラ および Cisco Catalyst 9800 シリーズ ワイヤレス コントローラ で不正検 出を有効にするには、**[Rogue]** > **[Enable]** の順に選択します。

不正管理機能は、Cisco DNA Center リリース 1.3.3.x から Cisco DNA Center リリース 2.2.1.0 への移行中に すでに有効になっている場合、デフォルトでは有効になっています。

- ステップ **3** 不正管理のアクションを一時的に無効にするには、**[Rogue]** > **[Disable]** の順に選択します。
- ステップ **4** 表示される **[Warning]** ダイアログボックスで [はい(Yes)] をクリックします。

不正管理機能を無効にすると、ワイヤレスコントローラのデータは、不正管理機能が有効になるまで、 Cisco DNA Centerにプッシュされません。

- ステップ **5 [Status]** を選択して、不正な設定ジョブのステータスを表示します。
- ステップ **6** [All]、[Failure]、[Success]、または [Progress] の各タブをクリックして、不正な設定ステータスをフィル タリングします。

ワイヤレスコントローラ で不正管理の検出操作が正常に有効化されると、[Operation] 列に [Enable] と表 示されます。

設定の変更が ワイヤレスコントローラ に正常にプッシュされると、[Status] 列に [Success] と表示されま す。

ステップ **7** Cisco DNA Center で aWIPS のデータ収集を有効にするには、**[aWIPS]** > **[Enable]** の順に選択します。

Cisco DNA Center リリース 1.3.3.x から Cisco DNA Center リリース 2.2.1.0 に移行する場合は、Cisco DNA Center リリース 2.2.1.0 で aWIPS 機能を有効にする必要があります。

- ステップ **8** aWIPS のアクションを一時的に無効にするには、**[aWIPS]** > **[Disable]** の順に選択します。
- ステップ **9** 表示される **[Warning]** ダイアログボックスで [はい(Yes)] をクリックします。
- ステップ **10** aWIPS のサブスクリプション ステータスを確認するには、**[aWIPS]** > **[Status]** の順に選択します。
- ステップ **11** [All]、[Failure]、[Success]、または[InProgress]の各タブをクリックして、aWIPSの設定ステータスをフィ ルタ処理します。

ワイヤレスコントローラ で aWIPS の検出操作が正常に有効化されると、[Operation] 列に [Enable] と表示 されます。

設定の変更が ワイヤレスコントローラ に正常にプッシュされると、[Status] 列に [Success] と表示されま す。

ステップ **12** タイムスライダを移動して、特定の時間の脅威に関するデータを表示します。

タイムラインスライダの下にある [Active High Threats] と [High Threats Over Time] のグラフに、該当する 脅威の詳細が表示されます。

- ステップ **13** ネットワーク内のサイトのグローバルマップビューを表示するには、[Show Map] アイコンをクリッ クします。
	- [Active High Threats] と [High Threats Over Time] のグラフには、デフォルトでは過去 3 時間に検出さ れた不正 AP に関する情報が表示されます。グラフの情報は、時間を選択するドロップダウンリス トで選択した時間間隔に基づきます。

オプションは、[Last 3 Hours]、[Last 24 Hours]、および [Last 7 Days] です。

- **[Active HighThreats]**ウィジェットは、ドーナツグラフの形式で脅威レベルに関する情報を提供しま す。グラフにカーソルを合わせると、各脅威レベルで検出された不正 AP の数が表示されます。
- **[High Threats Over Time]** には、時間間隔ドロップダウンリストから選択した時間間隔に基づいて、 時間の経過に伴う高レベルの脅威に関する情報が示されます。グラフの上にカーソルを合わせると、 特定の時点で発生した高レベルの脅威の数が表示されます。
- [Threats] テーブルには、ネットワーク上に存在する不正 AP のリストが表示されます。
- ステップ **14** 一部の列は、デフォルトの列ビュー設定で非表示になります。列をカスタマイズするには、列見出しの 右端にある 3 つのドット ' をクリックします。
- ステップ **15** をクリックしてレイアウトプリセット(**[Basic]** または **[All]**)を選択します。
- ステップ 16 不正 AP リストを絞り込むには、[Threats] テーブルの左端にある [Filter] アイコン(I) をクリックしま す。[ID]、[Threat Level]、[Threat MAC Address]、[Type]、[State]、[Connection]、[Detecting AP]、[Detecting AP Site]、[RSSI (dBM)]、[SSID]、[Clients]、[Containment Status]、[Last Reported]、および [Vendor] の条件 に基づいてフィルタ処理できます。

**RSSI**、**SSID**、および [Clients] は、aWIPS の場合は表示されません。

ネットワーク上の各不正 AP について、次の情報が表示されます。

- **ID**: 不正 AP の ID。
- [Threat Level]:色別に分類された脅威レベル。Cisco DNA Centerでは脅威を次のカテゴリに分類しま す。
	- 高レベルの脅威
	- 潜在的な脅威
	- **[Informational]**
- [Threat Mac Address] : 不正 AP の MAC アドレス。

• [Type]:不正 AP および aWIPS の脅威の種類。

不正 AP の分類タイプは次のとおりです。

- **Beacon DS Attack**
- **AP Impersonation**
- 許可リスト
- **Rogue on Wire**
- ハニーポット
- 干渉源
- 許可されたベンダー
- **Friendly**
- ネイバー(**Neighbor**)
- カスタムルール名

• aWIPS のシグニチャタイプは次のとおりです。

- **EAPOL** ログオフフラッド
- 認証解除ブロードキャスト
- **CTS** フラッド
- **RTS** フラッド
- 認証解除フラッド
- ディスアソシエーション ブロードキャスト
- ディスアソシエーション フラッド
- ブロードキャストプローブ
- アソシエーションフラッド
- 認証フラッド
- 認証解除フラッド
- ファジングビーコン
- ファジングプローブ要求
- ファジングプローブ応答
- **PS** ポールフラッド
- **EAPOL** 開始 **V1** フラッド
- 再関連付け要求フラッド
- ビーコンフラッド
- プローブ応答フラッド
- ブロック **ACK** フラッド
- **AirDrop** セッション
- 不正な形式の関連付け要求
- 認証失敗フラッド
- 無効な **MAC OUI** フレーム
- 不正な形式の認証
- [State]:不正 AP または aWIPS 攻撃の状態を示します。
- [Source/Target]:表示されている MAC アドレスが aWIPS 攻撃のソースであるか、aWIPS 攻撃のター ゲットであるかを示します。この列は不正データには適用されません。
- [Connection]:不正 AP が有線ネットワークまたはワイヤレスネットワーク上にあるかどうかを示し ます。この列には、ワイヤレスネットワークに対する aWIPS 攻撃が常に表示されます。
- [Detecting AP]:不正 AP を現在検出している AP の名前。複数の AP で不正が検出された場合は、信 号強度が最も高い AP が表示されます。この列は、不正 AP および aWIPS 攻撃に適用されます。
- [Detecting AP Site]:検出 AP のサイトの場所。この列は、不正 AP および aWIPS 攻撃に適用されま す。
- [RSSI (dBm)] : 検出 AP から報告された RSSI の値。RSSI(dBm)は不正 AP にのみ適用されます。
- [SSID]:不正 AP をブロードキャストするサービスセット ID。SSID は、不正 AP にのみ適用されま す。
- [Clients]:このアクセスポイントに関連付けられている不正クライアントの数。この列は、不正 AP にのみ適用されます。
- [Wireless Containment Status]: 不正 AP の有効な値 ([Contained]、[Pending]、[Open]、[Partial]) を示 します。ワイヤレス封じ込めステータスは、不正 AP にのみ適用されます。
- [Last Reported]:不正 AP および aWIPS 攻撃が最後に報告された日付、月、年、および時刻。
- [Vendor]:不正 AP のベンダーの情報。この列は、aWIPS 攻撃には適用されません。

## <span id="page-24-0"></span>脅威 **360°** ビューから不正 **AP** の詳細を取得する

脅威 **360°**ビュー内で、フロアマップ上の特定の不正 AP のロケーションの詳細をすばやく表示 できます。

X座標とY座標が使用可能な場合は、APの最も強力な信号強度、またはCiscoConnectedMobile Experience (CMX) からの X および Y 座標情報の検出に応じて、フロアマップ上の特定の不 正 AP の正確なロケーションの詳細を取得できます。

- ステップ **1** Cisco DNA Center GUI で [Menu] アイコン( )をクリックして選択します**[Assurance]** > **[Rogue and aWIPS]**。
- ステップ **2** 特定の AP に対して [Threat 360] ビューを起動するには、[Threat] テーブルで対象の不正 AP の行をクリック します。

[Threat 360] ペインが表示されます。

ペイン上部には、次の情報が表示されます。

- 不正 AP の MAC アドレス
- 脅威レベル
- 脅威のタイプ
- ステータス
- ベンダー
- 封じ込め
- 数
- 最後のレポート

ペインの中央部分には、不正 AP またはフロアマップ上の脅威の推定位置が表示されます。

- サイトの詳細とフロア番号。
- フロアマップには、管理対象 AP の名前が表示されます。

ステップ3 必要に応じて、次のタスクを実行します。

- •フロアマップの右上隅にある<sup>7</sup><sup>1</sup> アイコンをクリックすると、到達可能性ステータスとともにAPを 管理する ワイヤレスコントローラ の IP アドレスが表示されます。
- •フロアマップの右隅にある<sup>(一)</sup>アイコンをクリックして、場所を拡大します。ズームレベルは画像の 解像度によって異なります。高解像度の画像の場合、より高倍率のズームレベルを使用できます。各 ズームレベルはさまざまなスケールで表示される各種スタイルマップで構成されていて、対応する詳 細が表示されます。マップの中にはスケールを小さくしても大きくしても同じ状態のマップもありま す。
- $\Box$  アイコンをクリックすると、広範囲のマップが表示されます。
- <sup>●</sup> アイコンをクリックすると、マップ アイコンの凡例が表示されます。

次の表に、フロアマップアイコンの説明を示します。

#### 表 **3 :** マップアイコンと説明

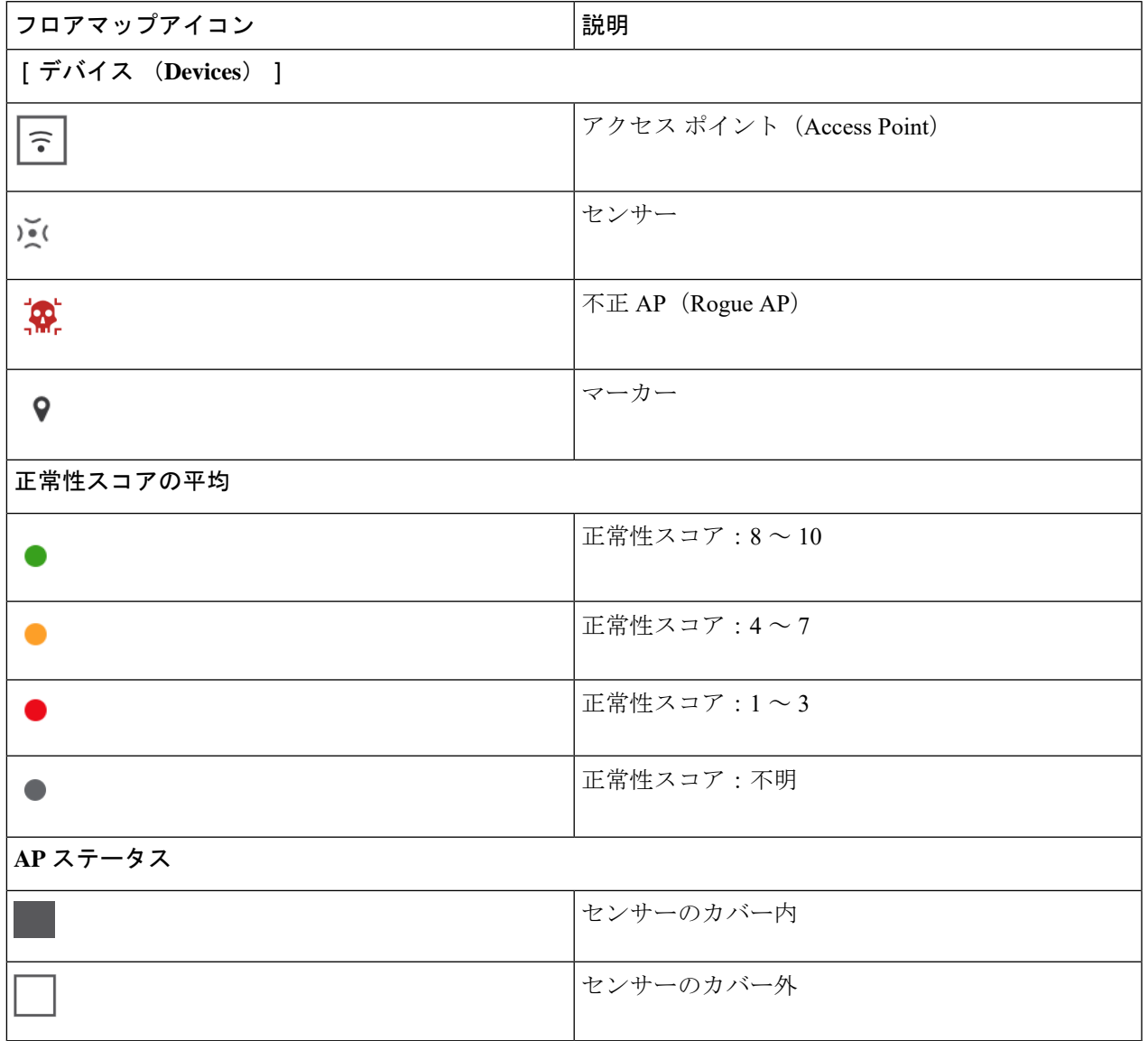

- ステップ **4** ペインの下部領域では、次のタスクを実行できます。
	- [Switch Port Detail] タブをクリックすると、ホスト **Mac**、デバイス名、デバイス **IP**、インターフェイ ス名、最終更新日、ポートモード、管理ステータスなどの情報を含む不正なワイヤに関する詳細を取 得できます。
		- [Admin Status] カラムには、インターフェイスのステータスが **UP** または **DOWN** として 表示されます。 (注)
			- [Port Mode] 列には、インターフェイスモードが **ACCESS** または **TRUNK** として表示さ れます。

(注) シスコのスイッチは、有線ネットワーク上の不正の検出に必要です。

- [Detections]タブをクリックすると、**AP**の検出、**AP**サイトの検出、不正**SSID**、**RSSI**(**dBM**)、チャネ ル、無線タイプ、**SNR**、状態、最終更新日 などの情報が表示されます。
- テーブルの左端にある**[**フィルタ(**Filter**)**]**( )アイコンをクリックして、**[RogueSSID]**、**[RSSI]**、 **[Radio Type]**、**[Security]**、**[SNR]** に基づいて検索結果を絞り込むことができます。
- [Export] アイコンをクリックして、システムに保存します。
- [Clients] タブをクリックすると、不正 AP に関連付けられているクライアントに関する、**MAC** アドレ ス、ゲートウェイ **MAC**、不正 **AP Mac**、 **IP** アドレス、および最終検知などの詳細情報が表示されま す。
- •テーブルの左端にある [Filter] ( <sup>▼</sup>) アイコンをクリックして、検索条件に基づいて検索結果を絞り 込むことができます。

# <span id="page-27-0"></span>脅威**360°**ビューから**aWIPS**プロファイルのフォレンジッ クキャプチャをダウンロードする

この手順では、脅威 360 ビューからさまざまなサービス妨害(DoS)攻撃のフォレンジック キャプチャをダウンロードする方法について説明します。

Cisco DNA Centerでは、default-apプロファイルでのみフォレンジックキャプチャが有効または 無効になります。カスタム AP 参加プロファイルを作成したブラウンフィールド展開の場合 は、フォレンジックキャプチャを有効または無効にする必要があります。 (注)

#### 始める前に

アクセスポイントと Cisco DNA Center の間のネットワーク接続を確認する必要があります。

- ステップ **1** Cisco DNA Center GUI で [Menu] アイコン( )をクリックして選択します**[Workflows]** > **[Rogue and aWIPS]**。
- ステップ **2** [Rogue and aWIPS] ダッシュボードを下にスクロールして、[Threat] テーブルを表示します。
- ステップ **3** [Threat MAC address] 列で、aWIPS 攻撃リンクをクリックします。 [Threat 360] ウィンドウが表示されます。
- ステップ **4** [Forensic Capture] タブをクリックして、[Detecting AP]、[Alarm ID]、[Capture Filename]、[Last Updated] など の情報を表示します。
- ステップ **5** [Capture Filename] 列で、**pcap** ファイルをクリックして aWIPS プロファイルのフォレンジックキャプチャ をダウンロードします。
- ステップ **6** [Download All] をクリックして、すべての **pcap** ファイルをダウンロードします。
- ステップ **7** [Filter] アイコンをクリックして、[Detecting AP] に基づいて検索結果を絞り込みます。
- ステップ **8** [Export] アイコンをクリックして、**CSV** ファイルをワークスペースに保存します。
	- (注) Cisco DNA Center では、一度に最大 50 のフォレンジックキャプチャが表示されます。

I

**Cisco DNA Center** 不正管理および **aWIPS** アプリケーション リリース **2.2.2** クイックスタートガイド

<span id="page-30-0"></span>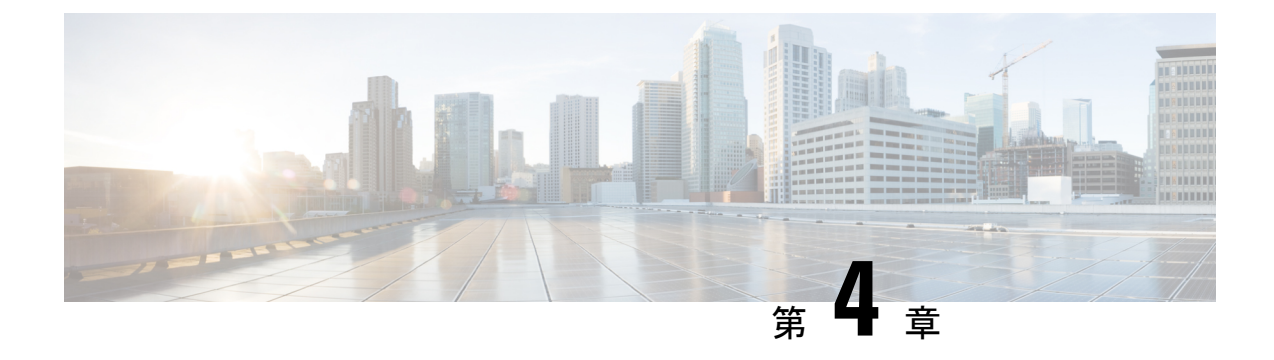

## 不正管理と **aWIPS** ワークフロー

- aWIPS [プロファイルについて](#page-30-1) (27 ページ)
- aWIPS [プロファイル構成ワークフローの作成](#page-31-1) (28 ページ)
- aWIPS [プロファイルの表示](#page-34-0) (31 ページ)
- [ネットワークデバイスへの](#page-35-0) aWIPS プロファイルの割り当て (32 ページ)
- aWIPS [プロファイルの編集](#page-36-0) (33 ページ)
- aWIPS [プロファイルの削除](#page-37-0) (34 ページ)

## <span id="page-30-1"></span>**aWIPS** プロファイルについて

aWIPS プロファイル構成では、必要なシグニチャを選択し、WIPS サービス妨害 (DoS)攻撃 の検出に使用するしきい値を設定し、シグニチャレベルでフォレンジックキャプチャを有効に することができます。しきい値の構成は、各aWIPSシグニチャの特定期間に生成されるアラー ムの数を調整するのに役立ちます。

aWIPS プロファイル構成のサポートは、ソフトウェアバージョン 17.4 以降の次のデバイスで 使用できます。

- Cisco Catalyst 9800 シリーズ ワイヤレス コントローラ
- Cisco Catalyst 9800-CL Cloud ワイヤレス コントローラ
- Cisco Embedded Wireless Controller on Catalyst Access Points
- Catalyst 9300 シリーズ スイッチ用 Cisco Catalyst 9800 組み込みワイヤレス コントローラ
- Cisco Catalyst 9400 シリーズ スイッチ
- Cisco Catalyst 9500 シリーズ スイッチ

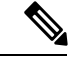

Cisco Catalyst 9300 シリーズ スイッチ、Cisco Catalyst 9400 シリーズ スイッチ、および Cisco Catalyst 9500 シリーズ スイッチでは、aWIPS プロファイルを機能させるには、ワイヤレスモ ジュールを有効にする必要があります。 (注)

#### <span id="page-31-0"></span>前提条件

- シスコ ワイヤレス コントローラと Cisco DNA Center の間のネットワーク接続を確認して ください。
- ネットワークデバイスに Cisco DNA Center から到達可能であり、aWIPS プロファイル構成 が Cisco DNA Center からダウンロードされていることを確認してください。
- フォレンジックキャプチャの場合は、AP と Cisco DNA Center の間にネットワーク接続が 確立されていることを確認してください。
- フォレンジックキャプチャの場合は、Google プロトコル RPC(gRPC)トンネルインター フェイスが AP と Cisco DNA Center の間に確立されていることを確認してください。**show apicapconnection** コマンドを使用して、ステータスが READY であることを確認してくだ さい。
- フォレンジックキャプチャの場合、Cisco DNA Center とネットワークデバイスリンクの間 で必要なポートが開いている必要があります。
- フォレンジックキャプチャの場合、Cisco DNA Center とアクセスポイントの間にタイムラ グがあってはなりません。
- Cisco DNA Center を以前のリリースからアップグレードした場合、追加のサブスクリプ ションに登録するには、[Rogue and aWIPS] ダッシュボードから [aWIPS] を無効にして有 効にする必要があります。詳細については、「不正管理および aWIPS [ダッシュボードの](#page-20-2) [モニタリング」](#page-20-2)を参照してください。

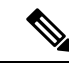

Cisco DNA Center を新規にインストールする場合は、追加のサブ スクリプションに登録するために、[Rogue and aWIPS] ダッシュ ボードから [aWIPS] を無効にして有効にする必要はありません。 (注)

## <span id="page-31-1"></span>**aWIPS** プロファイル構成ワークフローの作成

このセクションでは、aWIPS プロファイルを作成する方法について説明します。

ステップ **1** Cisco DNA Center GUI で [Menu] アイコン( )をクリックして選択します**[Workflows]** > **[Create an aWIPS Profile]**。

> aWIPS プロファイルは、次の方法で作成することもできます。Cisco DNA Center GUI で [Menu] アイコン ( )をクリックして選択します**[Assurance]** > **[Rogue and aWIPS]** > **[aWIPS Profile]** > **[Add Profile]**。

[Create an aWIPS Profile] ウィンドウが表示されます。

ステップ **2** [Let's Do it] をクリックします。

[aWIPS Profile Creation] ウィンドウが表示されます。

- ステップ **3** [Profile Name] フィールドに、aWIPS プロファイルの名前を入力します。
- ステップ **4** [Signatures] テーブルに、次の aWIPS プロファイルパラメータが表示されます。
	- [Signature]:さまざまなサービス妨害(DoS)攻撃を検出する標準のaWIPSシグニチャを示します。 aWIPS シグネチャの詳細については、[「適応型ワイヤレス侵入防御システムについて](#page-7-0)」を参照して ください。
	- [Default Threshold]:各 aWIPS シグニチャの事前定義されたしきい値を示します。
	- [Configure Threshold]:各 aWIPS シグニチャの手動で設定されたしきい値を示します。
	- [Time Interval (In Seconds)]:パケットの時間間隔を示します。
	- [Forensic Capture]:指定されたシグニチャの aWIPS DoS 攻撃パケットをリアルタイムでキャプチャ します。
- ステップ5 [Signature] 列で、aWIPS プロファイルに対して選択(または選択解除)する aWIPS シグニチャの横にあ るチェックボックスをオン(またはオフ)にします。

aWIPS シグニチャが aWIPS プロファイルに対して選択されていない場合、Cisco DNA Center は、その特 定の aWIPS シグニチャに対する DoS 攻撃を検出しません。

ステップ **6** [Configure Threshold] 列で、選択した aWIPS シグニチャに対して、各 [Configure Threshold] フィールドの 上に表示される指定範囲内のしきい値を入力します。

> 一部のシグニチャでは、構成しきい値は適用されません。これらのシグニチャのしきい値構成値につい ては、各 [Configure Threshold] フィールドの上部に [NA] と表示されます。

[Configure Threshold] の値に英数字を含めることはできません。

- ステップ **7** [Forensic Capture] 列で、トグルボタンをクリックして、特定の aWIPS シグニチャのフォレンジックキャ プチャを有効または無効にします。
	- Cisco DNA Center では、aWIPS プロファイルの [Default Threshold] 値と [Time Interval (In Seconds)] 値を編集することはできません。 (注)
		- aWIPS シグニチャのフォレンジックキャプチャを有効にすると、Cisco DNA Center では、 [Threat 360] ウィンドウからパケットをダウンロードできます。
		- aWIPS シグニチャのフォレンジックキャプチャを無効にすると、Cisco DNA Center は、該 当のシグニチャの aWIPS DoS 攻撃をキャプチャしません。
		- RTS フラッドおよび CTS フラッドシグニチャの [Forensic Capture] を有効にすると、Cisco DNA Center のパフォーマンスに影響する可能性があります。
- ステップ **8** (オプション)デフォルトのaWIPSプロファイル構成を取得するには、[Reset to Default]をクリックしま す。
- ステップ **9** [Next] をクリックします。
- [Configure Threshold]列で、選択したaWIPSシグニチャに対して、指定範囲外のしきい値を入力 すると、[Create an aWIPS Profile] ウィンドウの上部にエラーメッセージが表示され、指定範囲 内の正しい値を入力するように求められます。 (注)
- ステップ **10** [Profile Summary] ウィンドウで、[Profile Summary] テーブルに、前のウィンドウで設定した aWIPS プロ ファイルの概要が表示されます。
- ステップ **11** [Profile Summary] ウィンドウで [Next] をクリックします。
- ステップ **12** [Profile Creation Done] ページで、[Assign Profile to Device(s)] をクリックして、この aWIPS プロファイル をデバイスに割り当てます。

[Assign an aWIPS Profile] ウィンドウが表示されます。

**[Assurance]** > **[Rogue and aWIPS]** > **[aWIPS Profile]** ページで、aWIPS プロファイル名の横にあるチェッ クボックスをオンにし、**[More Actions]** > **[Assign]** を選択して、aWIPS プロファイルをデバイスに割り当 てることもできます。

- (注) 一度に複数の aWIPS プロファイルをデバイスに割り当てることはできません。
- ステップ **13** [AssignedWLCs]列で、数字のリンクをクリックして、aWIPSプロファイルに割り当てられているワイヤ レスコントローラの数を表示します。

[Profile Assigned to WLC] ウィンドウに、ネットワークデバイスの次の属性が表示されます。

- [Device Name]:ネットワークデバイスの名前を示します。
- [IP Address]:ネットワークデバイスの IP アドレスを示します。
- [Profile Config URL Push Status]:ネットワークデバイスへのプロファイル構成の URL プッシュのス テータスを示します。プッシュステータスの値は、[Success]、[Failure]、および [In Progress] です。

[Failure] ステータスの場合は、[Failure] の横にある [i] アイコンにカーソルを合わせると、失敗の理 由が表示されます。

• [ProfileConfig DownloadStatus(On Device)]:デバイスのプロファイル構成のダウンロードステータス を示します。ダウンロードステータスの値は、[Success]、[Failure]、および [In Progress] です。

[Failure] ステータスの場合は、[Failure] の横にある [i] アイコンにカーソルを合わせると、失敗の理 由が表示されます。

- CiscoDNACenterでaWIPSサブスクリプションが無効になっている場合、[aWIPSProfile] ダッシュボードの上部にエラーメッセージが表示されます。[Profile Config Download Status(OnDevice)]の値を表示するには、aWIPSサブスクリプションが必要です。aWIPS データ収集に登録するには、[Rogue and aWIPS] 概要ダッシュボードから [aWIPS] を有 効にしてください(「不正管理および aWIPS [ダッシュボードのモニタリング」](#page-20-2)を参照 してください)。 (注)
	- デバイスでプロファイル構成のURLからプロファイル構成をダウンロードするには、 デバイスと Cisco DNA Center の間に HTTP プロトコルの到達可能性が存在する必要が あります。

• [Forensic capture config Status]:デバイスの **default-ap-profile** AP 参加プロファイルのフォレンジック キャプチャの構成ステータスを示します。構成ステータスの値は、[Success]、[Failure]、および [In Progress] です。

[Failure] ステータスの場合は、[Failure] の横にある [i] アイコンにカーソルを合わせると、失敗の理 由が表示されます。

• [Forensic Capture]:デバイスの **default-ap-join** AP 参加プロファイルでフォレンジックキャプチャが 有効か無効かを示します。カスタムの AP 参加プロファイルでのフォレンジックキャプチャはまだ サポートされていません。

フォレンジックキャプチャの横にある [i] アイコンにカーソルを合わせると、「**Shows the current Forensic Capture status on default-ap-profile AP Join Profile on the device**」というツールチップが表 示されます。

• [Profile Assigned to WLC] ウィンドウでは、[Forensic Capture] を有効または無効にする ことはできません。 (注)

• [Assigned On]:ワイヤレスコントローラに割り当てられた aWIPS プロファイルの日時を示します。

#### <span id="page-34-0"></span>ステップ **14** [Next] をクリックします。

[Profile Creation Done] ウィンドウが表示されます。

## **aWIPS** プロファイルの表示

Cisco DNA Center GUI で [Menu] アイコン ( = ) をクリックして選択します[Assurance] > [Rogue and aWIPS] > **[aWIPS Profile]**。

[aWIPS Profile(s)] ダッシュボードが表示されます。

[aWIPSProfile] タブに初めて移動すると、[aWIPSProfile] ダッシュボードの上部にエラーメッセー ジが表示され、Cisco DNA Center で [aWIPS] が有効になっている場合でも、アップグレードされ たサブスクリプションに登録するように求められます。アップグレードされたサブスクリプショ ンに登録するには、[Rogue and aWIPS] 概要ダッシュボードから [aWIPS] を無効にして有効にする 必要があります。「不正管理および aWIPS [ダッシュボードのモニタリング」](#page-20-2)を参照してくださ い。 (注)

[aWIPS Profile] ダッシュボードには、次の情報が表示されます。

- [Profile Name]:aWIPS プロファイル名のリストが表示されます。
- [Assigned WLCs]:aWIPS プロファイルに割り当てられたワイヤレスコントローラの数が表示されま す。

• [Last Changed]:aWIPS プロファイルの最終作成日時または最終更新日時が表示されます。

# <span id="page-35-0"></span>ネットワークデバイスへの**aWIPS**プロファイルの割り当 て

#### 始める前に

Cisco DNA Center を以前のリリースからアップグレードする場合、追加のサブスクリプション に登録するには、[Rogue and aWIPS] 概要ダッシュボードから [aWIPS] を無効にして有効にす る必要があります。「不正管理および aWIPS [ダッシュボードのモニタリング](#page-20-2)」を参照してく ださい。

- Cisco DNA Center を新規にインストールする場合は、追加のサブスクリプションに登録するた めに、[Rogue and aWIPS] 概要ダッシュボードから [aWIPS] を無効にして有効にする必要はあ りません。 (注)
- ステップ **1** Cisco DNA Center GUI で [Menu] アイコン( )をクリックして選択します**[Workflows]** > **[Assign an aWIPS Profile]**。

[Assign an aWIPS Profile] ウィンドウが表示されます。

今後この画面をスキップするには、[Don't show this to me again] チェックボックスをオンにします。

ステップ **2** [Let's Do it] をクリックします。

[Assign an aWIPS Profile] ウィンドウが表示されます。

- ステップ **3** [Profile Name]ドロップダウンリストから、デバイスに割り当てるaWIPSプロファイル名を選択します。
- ステップ **4** 左ペインで、[FindHierarchy]フィールドに名前を入力してサイトを検索するか、[Global]を展開してサイ トを選択します。

[Search Table] フィールドに名前を入力してネットワークデバイスを検索することもできます。

[Network Devices] テーブルにデバイスのデバイス名、**IP** アドレス、ソフトウェアバージョン、到達可能 性、およびフォレンジックキャプチャが表示され、次のセクションにネットワークデバイスがリストさ れます。

• [Reachable&Supported]:ソフトウェアバージョン 17.4 で到達可能なサポートされているネットワー クデバイスの一覧と、緑色のチェックマークの到達可能性ステータスが表示されます。

• [Not Reachable/Not Supported]:ソフトウェアバージョン 17.4 で到達不能またはサポートされていな いネットワークデバイスの一覧が表示されます。到達不能またはサポートされていないネットワー クデバイスに aWIPS プロファイルを割り当てることはできません。

ステップ **5** [Reachable&Supported]タブで、選択したaWIPSプロファイルに割り当てるデバイスの横にあるチェック ボックスをオンにします。すべてのデバイスを選択することも、個々のデバイスを選択することもでき ます。

aWIPS プロファイルは、一度に最大 100 台のデバイスに割り当てることができます。

ステップ **6** [Forensic Capture] 列で、トグルボタンをクリックして、選択したネットワークデバイスのフォレンジッ クキャプチャをデバイスレベルで有効または無効にします。

> これにより、**default-ap-profile** AP 参加プロファイルでフォレンジックキャプチャが設定されます。カス タムの AP 参加プロファイルでのフォレンジックキャプチャ構成はサポートされていません。

- ステップ1 [Next] をクリックします。
- ステップ **8** [Profile and devices Mapped Summary] ウィンドウで、[aWIPS Profile Details] を展開して、選択した aWIPS プロファイルの構成サマリを表示し、[Device Map] を展開して、割り当てたデバイスの構成サマリを表 示します。
- ステップ **9** [Next] をクリックします。

[Profile Assignment to Devices initiated successfully] ウィンドウが表示されます。

- デバイスへのプロファイルの割り当ては、完了するまでに時間がかかります。すぐに割り当て プロセスを再試行しないでください。 (注)
- <span id="page-36-0"></span>ステップ **10** デバイスに割り当てられた aWIPS プロファイルのステータスを表示するには、[Go to Rogue and aWIPS Home Page] リンクをクリックします。詳細については、「aWIPS [プロファイルの表示](#page-34-0)」を参照してくだ さい。

## **aWIPS** プロファイルの編集

この手順では、aWIPS プロファイルを編集する方法について説明します。

#### 始める前に

追加のサブスクリプションに登録するには、[Rogue and aWIPS]概要ダッシュボードから[aWIPS] を無効にして有効にする必要があります。「不正管理および aWIPS [ダッシュボードのモニタ](#page-20-2) [リング](#page-20-2)」を参照してください。

- ステップ **1** Cisco DNA Center GUIで[Menu]アイコン( )をクリックして選択します**[Assurance]** > **[Rogue andaWIPS]** > **[aWIPS Profile]**。
- ステップ **2** [aWIPS Profile(s)] テーブルで、編集するプロファイル名をクリックします。

ステップ **3** 表示される [Edit aWIPS Profile] ウィンドウで、必要な変更を行ってから [Save] をクリックします。

デフォルトの aWIPS プロファイルは編集できません。

プロファイルが保存され、指定のaWIPSプロファイルに割り当てられているすべてのデバイスにプッシュ されます。

[ConfigureThreshold]列で、選択したaWIPSシグニチャに対して、指定範囲外のしきい値を入力す ると、[Edit aWIPSProfile]ウィンドウの上部にエラーメッセージが表示され、指定範囲内の正しい 値を入力するように求められます。 (注)

## <span id="page-37-0"></span>**aWIPS** プロファイルの削除

この手順では、Cisco DNA Center から aWIPS プロファイルを削除する方法について説明しま す。

#### 始める前に

追加のサブスクリプションに登録するには、[Rogue and aWIPS]概要ダッシュボードから[aWIPS] を無効にして有効にする必要があります。「不正管理および aWIPS [ダッシュボードのモニタ](#page-20-2) [リング](#page-20-2)」を参照してください。

ステップ **1** Cisco DNA Center GUIで[Menu]アイコン( )をクリックして選択します**[Assurance]** > **[Rogue andaWIPS]** > **[aWIPS Profile]**。

[aWIPS Profile] ダッシュボードが表示されます。

- ステップ **2** [aWIPS Profile(s)] テーブルで、削除する aWIPS プロファイル名の横にあるチェックボックスをオンにしま す。
	- デフォルトの aWIPS プロファイルは削除できません。 (注)
		- ネットワークデバイスに割り当てられている aWIPS プロファイルは削除できません。代わり に、デフォルトの aWIPS プロファイルにデバイスを再割り当てしてから削除する必要があり ます。
- ステップ **3** [More Actions] ドロップダウンリストから [Delete] を選択します。
- ステップ **4** 警告ウィンドウで [Delete] をクリックします。

<span id="page-38-0"></span>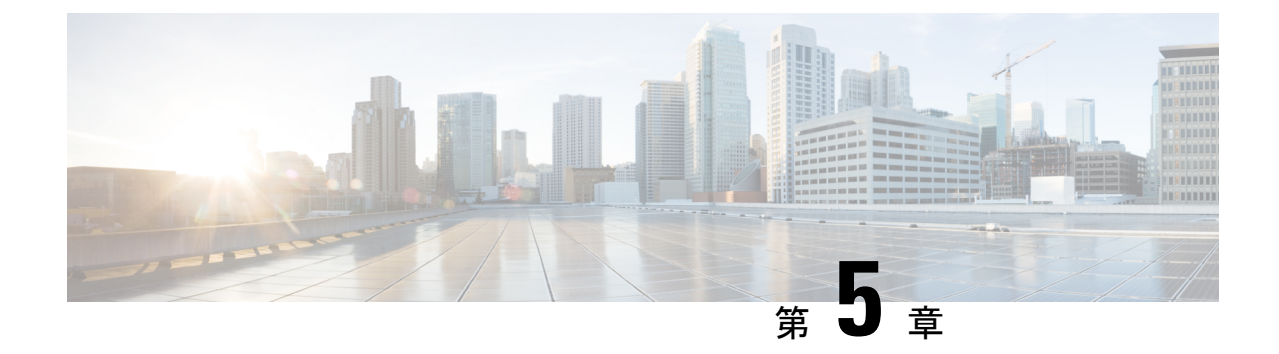

# 有線および無線ネットワーク上の不正 **AP** の封じ込め

- 不正 AP [の封じ込めの概要](#page-38-1) (35 ページ)
- [有線ネットワーク上の不正](#page-39-0) AP の封じ込め (36 ページ)
- [無線ネットワーク上の不正](#page-40-0) AP の封じ込め (37 ページ)
- Cisco 不正 AP [封じ込めアクションの互換性マトリックス](#page-43-0) (40ページ)
- 不正 AP [の封じ込めのタスクと監査ログの表示](#page-44-0) (41 ページ)

### <span id="page-38-1"></span>不正 **AP** の封じ込めの概要

Cisco DNA Center 不正 AP 封じ込め機能には、有線および無線ネットワーク上の不正APが含ま れます。有線ネットワーク上の不正 AP 封じ込めの場合、Cisco DNA Center により、不正 AP が接続されている **ACCESS** モードのスイッチポートインターフェイスを **DOWN** 状態にしま す。無線ネットワーク上の不正 **AP** 封じ込めの場合、Cisco DNA Center は最も強力な検出ワイ ヤレスコントローラに無線ネットワーキ上の不正 BSSID の封じ込めを開始するように指示し ます。次に、ワイヤレスコントローラは、これらの BSSID の最強の検出 AP に、認証解除パ ケットをストリーミングして、不正 AP と対応する不正 AP のワイヤレスクライアント間の通 信を中断するように指示します。

不正 AP 封じ込めは次のように分類されます。

- [Wired Rogue AP Containment]:Cisco DNA Center 不正な脅威のダッシュボードで [Rogue on Wire] として分類された不正 AP の MAC アドレス。
- [Wireless Rogue AP Containment]:Cisco DNA Center 不正な脅威のダッシュボードで [Honeypot]、[Interferer]、または[Neighbor] として分類された不正 AP MAC アドレス。

不正 AP の封じ込めは、Cisco AireOS コントローラおよび Cisco Catalyst 9800 シリーズ ワイヤ レス コントローラ でサポートされています。

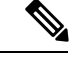

(注) 封じ込めは、aWIPS 脅威ではサポートされていません。

### <span id="page-39-0"></span>有線ネットワーク上の不正 **AP** の封じ込め

有線ネットワーク上の不正 AP 封じ込め機能を使用すると、Cisco DNA Center では不正 AP が 物理的に接続されているスイッチの ACCESS モードインターフェイスをシャットダウンでき ます。Cisco DNA Centerでは他のモードをシャットダウンするとネットワークがダウンする可 能性があるため、ACCESS モードインターフェイスでのみ有線ネットワーク上の不正 AP 封じ 込めを実行します。

不正 AP が非 ACCESS モードのインターフェイスに接続されている場合、ネットワーク管理者 は手動で、または CLI コマンドを使用してインターフェイスを含める必要があります。

この手順では、Cisco DNA Centerの[Rogue on Wire ]に分類されたACCESSモードインターフェ イスで有線ネットワーク上の不正 AP の封じ込めを実行する方法について説明します。

#### 始める前に

[Rogue and aWIPS] アプリケーションパッケージをダウンロードしてインストールします。詳 細については、「不正およびaWIPS[アプリケーションパッケージのダウンロードとインストー](#page-16-2) ル Cisco DNA [Center](#page-16-2)」を参照します。

この手順を実行するには、プロビジョニング API、スケジューラ API、および不正側から G 書 き込み権限があることを確認してください。

- ステップ **1** Cisco DNA Center GUI で [Menu] アイコン( )をクリックして選択します**[Assurance]** > **[Rogue and aWIPS]**。
- ステップ **2** [Rogue and aWIPS] ダッシュボードを下にスクロールして、[Threat] テーブルを表示します。
- ステップ **3** [Threat MAC address] 列の [Rogue on Wire] に分類された不正 AP MAC アドレスをクリックします。

[Threat 360] ウィンドウが表示されます。

ステップ **4** [Action] ドロップダウンリストをクリックし、[Shutdown Switchport] を選択します。

警告ポップアップウィンドウに、対応するデバイスでシャットダウンする ACCESS モードインターフェイ スのリストが表示されます。

[Shutdown Switchport] オプションは、不正 AP MAC アドレスが [Rogue on Wire] としてマークされ ている場合にのみ、[Action] ドロップダウンリストに表示されます。詳細については、[Cisco](#page-43-0) 不正 AP [封じ込めアクションの互換性マトリックス](#page-43-0) (40 ページ)を参照してください。 (注)

[ShutdownSwitchport]アクションは元に戻せません。スイッチポートを手動で再起動する必要があ ります。

ステップ **5** 警告ポップアップで、[Yes] をクリックします。

[Threat 360] ウィンドウには、次のように有線ネットワーク上の不正 AP 封じ込めステータスが表示されま す。

- 青色のチェックマークが付いたバナーは、無線ネットワーク上の不正 AP 封じ込め要求が進行中であ ることを示します。
- 緑色のチェックマークが付いたバナーは、対応するインターフェイスで優先ネットワーク上の不正AP 封じ込めが正常に開始されたことを示します。
- 赤いチェックマークが付いたバナーは、有線ネットワーク上の不正 AP 封じ込め要求が失敗したこと を示します。
- 封じ込めが開始されると、インターフェイスの状態が [Rogue on Wire] から別の脅威分類タイ プに更新されるまでに時間がかかります。 (注)
	- [Rogue on Wire] 分類タイプは、同じ不正 AP の次の無線ネットワーク上の不正メッセージの 到着時に別の分類タイプに変更されます。

不正 AP の MAC アドレスが [Rogue on Wire] に分類されているが、封じ込めを開始する ACCESS モードの インターフェイスがない場合、Cisco DNA Center により、[Action] ドロップダウンリストで [Shutdown Switchport] オプションを無効にします。

対応する不正APが[Rogue on Wire]分類タイプである場合を除き、[WirelessRogue APContainment] は開始できません。詳細については、[「無線ネットワーク上の不正](#page-40-0) AP の封じ込め」を参照して ください。 (注)

### <span id="page-40-0"></span>無線ネットワーク上の不正 **AP** の封じ込め

ネットワーク上の不正 AP 封じ込め機能により、Cisco DNA Center は不正 AP に接続されたワ イヤレスクライアントを封じ込めることができます。

封じ込めは、不正な AP に接続されているクライアント間の通信を妨害するため、一部の国で は違法です。 Cisco DNA Center は、無線ネットワーク上の不正 AP 封じ込めを開始する際の法 的影響について警告します。

この手順では、不正 AP に接続されているワイヤレスクライアントで無線ネットワーク上の不 正 AP の封じ込めを開始および停止する方法について説明します。

#### 始める前に

[Rogue and aWIPS] アプリケーションパッケージをダウンロードしてインストールします。詳 細については、「不正およびaWIPS[アプリケーションパッケージのダウンロードとインストー](#page-16-2) ル Cisco DNA [Center](#page-16-2)」を参照します。

この手順を実行するには、プロビジョニング API とスケジューラ API からの G の書き込み権 限があることを確認します。

- ステップ **1** Cisco DNA Center GUI で [Menu] アイコン( )をクリックして選択します**[Assurance]** > **[Rogue and aWIPS]**。
- ステップ **2** [Rogue and aWIPS] ダッシュボードを下にスクロールして、[Threat] テーブルを表示します。
- ステップ **3** 無線ネットワーク上の不正APの封じ込めを実行するには、[ThreatMACaddress]列の下に表示されている、 [Honeypot]、[Interferer]、または [Neighbor] 分類タイプとしてマークされている不正 AP MAC アドレスをク リックします。

[Threat 360] ウィンドウが表示されます。

(注) 不正 AP MAC アドレスは、複数の不正 BSSID で構成されます。

ステップ **4** [Action] ドロップダウンリストをクリックし、[Stop] を選択します。

[Warning]ポップアップウィンドウが表示され、法的結果の警告とワイヤレスコントローラに含まれる不正 な BSSID のリストが表示されます。

- 不正 AP の MAC アドレスが [Honeypot]、[Interferer]、または [Neighbor] 分類タイプとしてマーク されている場合にのみ、[StartContainment]オプションが、[Action]ドロップダウンリストに表示さ れます。詳細については、「Cisco 不正 AP [封じ込めアクションの互換性マトリックス」](#page-43-0)を参照し てください。 (注)
- ステップ **5** 警告ポップアップで、[Yes] をクリックします。

[Threat 360] ウィンドウには、次のように有線ネットワーク上の不正 AP 封じ込めステータスが表示されま す。

- 青色のチェックマークが付いたバナーは、無線ネットワーク上の不正 AP 封じ込め要求が進行中であ ることを示します。
- 緑のチェックマークが付いたバナーは、無線ネットワーク上の不正 AP 封じ込め要求が最も強力な検 出 AP に正常に送信されたことを示します。RSSI 値に基づいて最も強力な検出 AP の横に赤い縦線が 表示されます。
- 赤色のチェックマークが付いたバナーは、無線ネットワーク上の不正 AP 封じ込め要求が失敗したこ とを示します。
- 封じ込めが開始されると、[Containment Status] 列が別のワイヤレス封じ込めステータスで更新さ れるまでに時間がかかります。 (注)

[Threat 360] ウィンドウで、[Containment] 列の横にある [i] アイコンにカーソルを合わせます。これは常に 現在のワイヤレス封じ込めステータスを示しているというツールチップが表示されます。

ステップ **6** Cisco DNA Center では、Cisco DNA Assurance 内の [Rogue and aWIPS] ダッシュボードの脅威テーブルで、 ワイヤレス不正APの封じ込めステータスをモニタできます。

次の可能な値を表示するには、[Containment Status] 列の横にある [i] アイコンにカーソルを合わせます。

#### 表 **<sup>4</sup> :** ワイヤレス封じ込めステータス可能な値

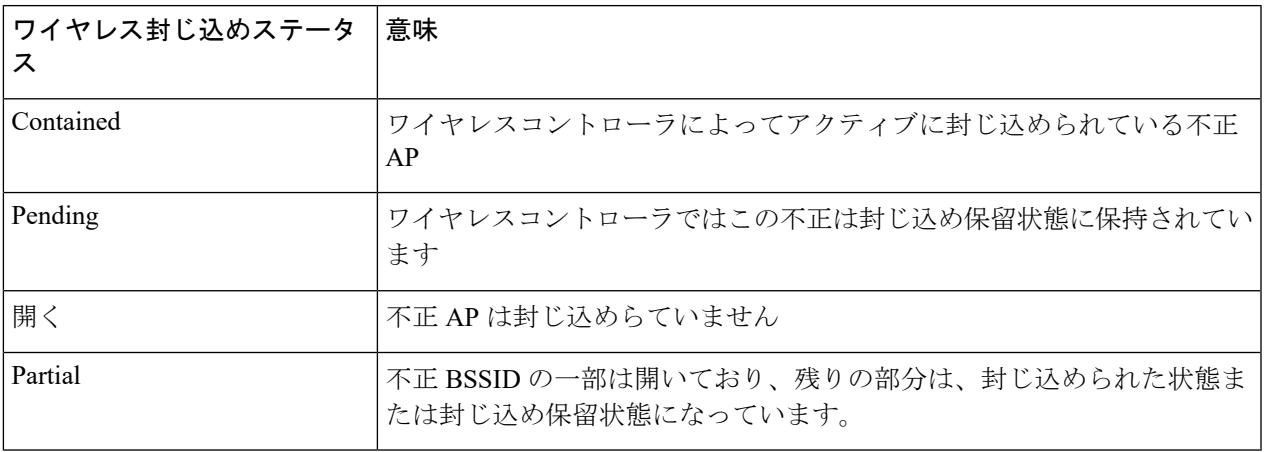

ワイヤレス封じ込めステータスが[Partial]の不正APの場合、[Threat 360]ウィンドウの[Containment] 列の [Partial] 状態の横に [i] アイコンが表示されます。カーソルを [i] アイコンに合わせると、不正 **SSID** の現在のワイヤレス封じ込めステータスが表示されます。 (注)

ワイヤレスコントローラは、次の理由により、無線ネットワーク上の不正 AP 封じ込めを保留状態に保つ ことができます。

- •リソースの停止:不正な BSSID 封じ込め要求が送信されると、ワイヤレスコントローラは、不正な BSSID 封じ込めを[Containment] または [Containment Pending] のいずれかの状態にします。これは、ク ライアントがサービスを提供する無線の無線制限が 3 つ、モニタモードの無線制限が 6 つあるためで す。無線が指定された制限を超えると、封じ込めのために次に送信された不正な BSSID は、いずれか の不正な BSSID が封じ込め状態から外れるまで、ワイヤレスコントローラによって保留状態になりま す。
- 保護された管理フレーム(**PMF**):ワイヤレスコントローラは、保護された管理フレーム(PMF)が 不正 BSSID で有効であり、封じ込めステータスを保留状態に維持している限り、封じ込めを開始しま せん。PMF が無効になると、ワイヤレスコントローラが封じ込めを開始します。
- 動的周波数選択(**DFS**):ワイヤレスコントローラは封じ込めステータスを保留状態に維持し、動的 周波数選択(DFS)チャネルでブロードキャストする場合、不正なBSSIDを封じ込めようとしません。 不正な BSSID が DFS チャネルから移動すると、ワイヤレスコントローラは封じ込めを開始します。
- ステップ7 封じ込め済み、保留中、または部分的な状態としてマークされた無線ネットワーク上の不正 AP のすべて の不正 BSSID をオープン状態に戻すには、[Threat MAC address] 列の下にリストされている不正 AP MAC アドレスをクリックします。

[Threat 360] ウィンドウが表示されます。

- ステップ **8** [Action] ドロップダウンをクリックし、[Stop Containment] を選択します。
	- 封じ込めの停止オプションは、無線ネットワーク上の不正 AP が封じ込め済み、保留中、または 部分的な状態の場合にのみ、[Action]ドロップダウンメニューに表示されます。詳細については、 「Cisco 不正 AP [封じ込めアクションの互換性マトリックス](#page-43-0)」を参照してください。 (注)
- [Threat 360] ウィンドウに青色のチェックマーク通知がバナーとして表示され、無線ネットワーク上の 不正 AP で [Stop Containment] プロセスが進行中であることが示されます。
- [Threat 360] ウィンドウに緑色のチェックマーク通知がバナーとして表示され、無線ネットワーク上の 不正 AP で [Stop Containment] プロセスが正常に開始されたことを示します。

### <span id="page-43-0"></span>**Cisco** 不正 **AP** 封じ込めアクションの互換性マトリックス

この表は、[Threat 360] ウィンドウでの不正 AP の現在の状態に対する不正 AP 封じ込めアク ションの動作を示しています。

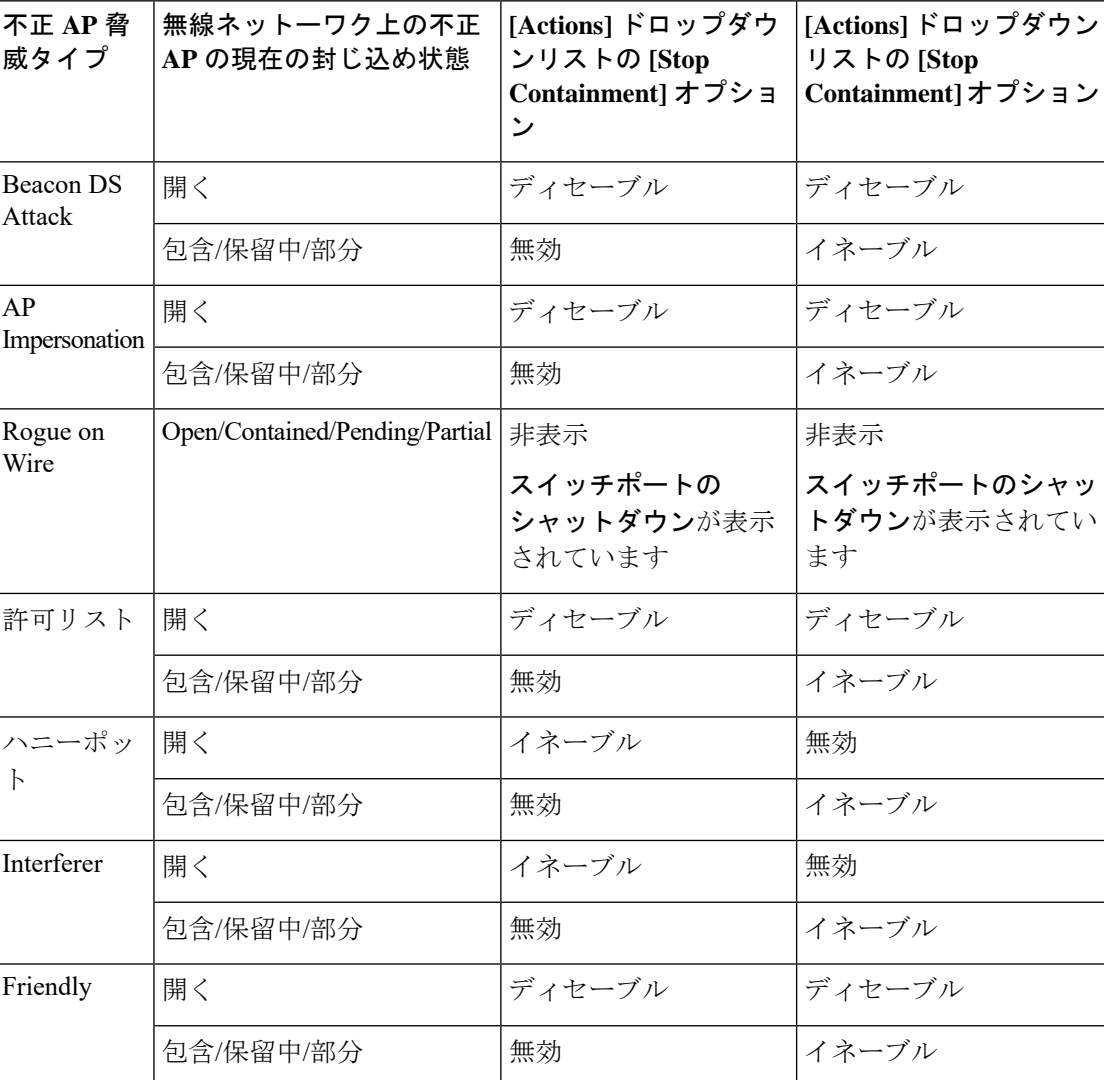

表 **5 :** 不正 **AP** 封じ込めアクションの互換性マトリックス

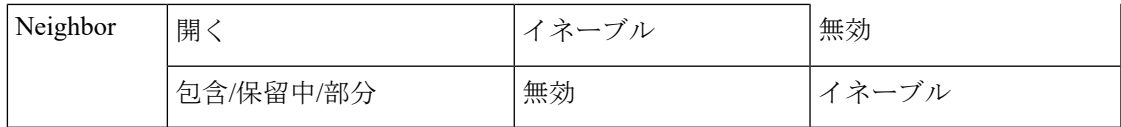

### <span id="page-44-0"></span>不正 **AP** の封じ込めのタスクと監査ログの表示

封じ込めに失敗した場合は、Cisco DNA Center では送信された有線および無線ネットワーク上 の不正 AP 封じ込め要求のタスクと監査ログを表示できます。

- ステップ1 Cisco DNA Center GUI で [Menu] アイコン (III) をクリックして選択しますアクティビティ。
- ステップ **2** [Activity] ウィンドウで、[Tasks] タブをクリックします。
- ステップ **3** [FILTERS]ドロップダウンリストで、[Search] フィールドに **ROGUE** と入力するか、[ROGUE] を選択しま す。

有線および無線ネットワーク上の不正 AP 封じ込めの送信済み要求のリストが表示されます。

ステップ **4** 封じ込め要求をクリックします。

[ROGUE] ウィンドウが表示され、不正 AP 封じ込め操作の詳細、ステータス、日時が表示されます。

- ステップ **5** [Audit Logs] タブをクリックして、不正 AP 封じ込めタイプと対応するデバイス IP アドレスを表示します。
	- Cisco AireOS の場合、封じ込め要求の監査ログには **CLI** コマンドが表示されます。 (注)
		- Cisco Catalyst 9800 シリーズ ワイヤレス コントローラ の場合、封じ込め要求の監査ログには **NETCONF** 要求が表示されます。
		- 有線ネットワーク上の不正 **AP** 封じ込めの場合、監査ログには、スイッチポートをダウンさ せるためにスイッチで実行された CLI コマンドが表示されます。

I

<span id="page-46-0"></span>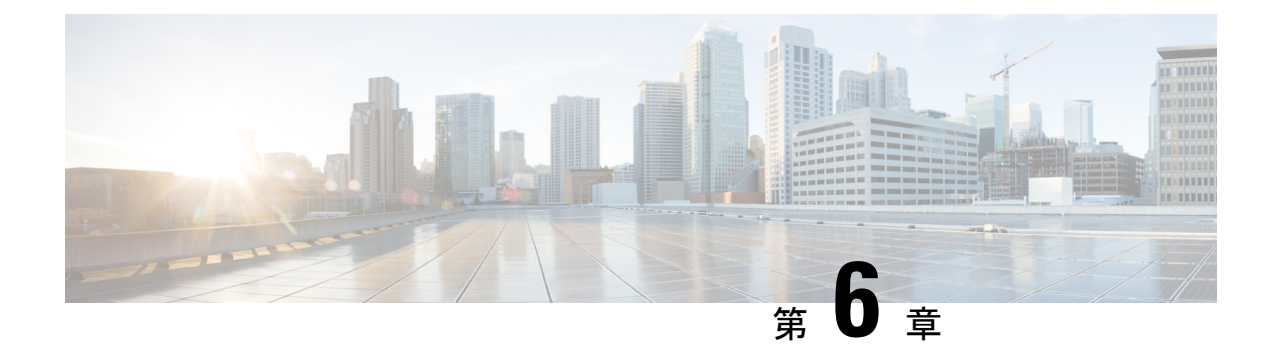

# 不正アクセスポイントのカスタム分類

- [許可リストワークフローについて](#page-46-1) (43 ページ)
- [カスタム不正ルールの作成について](#page-48-0) (45 ページ)
- [不正ルールプロファイルについて](#page-50-2) (47 ページ)
- [許可されたベンダーリストについて](#page-53-0) (50 ページ)

## <span id="page-46-1"></span>許可リストワークフローについて

Cisco DNA Center不正管理およびaWIPSワークフローを使用すると、許可リストに一括で移動 する不正アクセスポイントの MAC アドレスを確認してマークを付け、選択したアクセスポイ ントの MAC アドレスの一括許可リストを処理できます。

不正管理および aWIPS ワークフローは、Cisco AireOS コントローラおよび Cisco Catalyst 9800 シリーズワイヤレスコントローラに関連付けられている AP をサポートします。

このワークフローを使用して、次の不正 AP タイプを許可リストに移動できます。

- Rogue on Wire
- ハニーポット
- Interferer
- Neighbor

このワークフローを使用して、次の不正 AP タイプを許可リストに移動することはできませ  $\lambda$ 

- Beacon DS Attack
- AP Impersonation
- Friendly

#### <span id="page-47-0"></span>**Set Up the Allowed List Workflow**

この手順では、不正 AP の MAC アドレスを許可リストに一括で移動する方法を示します。こ れらのアドレスは、Cisco DNA Center で高脅威として報告しないアドレスです。

#### 始める前に

次のタスクを実行するには、SUPER-ADMIN-ROLEまたはNETWORK-ADMIN-ROLE権限が必 要です。

ステップ1 Cisco DNA Center GUI で [Menu] アイコン (三) をクリックして選択しますワークフロー > 不正管理と **aWIPS** ワークフローの設定。

[Set up Rogue Management and aWIPS] ウィンドウが表示されます。

- ステップ **2** [Let's Do it] をクリックします。 今後この画面をスキップするには、[Don't show this to me again] チェックボックスをオンにします。 [Bulk upload allowed access Points] ウィンドウが表示されます。
- ステップ **3** [Search] フィールドでは、前のワークフローですでに追加されている MAC アドレスを検索できます。 [Export] をクリックし、許可リストをエクスポートします。
- ステップ **4** サンプル CSV テンプレートファイルをダウンロードし、MAC アドレス、操作、およびカテゴリを手動 で追加して、一括許可リストテンプレートを作成できます。[Download the sample CSV template from here] リンクをクリックします。 通知記号にカーソルを合わせると、許可されている MAC アドレス、操作、およびカテゴリの形式を表 示できます。
- ステップ **5** CSV ファイルをボックス領域にドラッグアンドドロップするか、[Choose a file] をクリックしてシステム 上の CSV ファイルを参照します。CSV ファイルの最大サイズは 1.2 MB です。
	- Cisco DNA Center で検証チェックが実行されます。アップロードされた CSV ファイルが次の要 件を満たしていない場合、エラーメッセージが表示されます。 (注)
		- MAC アドレスが有効な不正ポイント MAC アドレスではありません。
		- すべての不正アクセスポイントの MAC アドレスがシステムにすでに存在しているか、ま たは削除操作の対象となる不正アクセスポイントの MAC アドレスがありません。

緑色のチェックマークは、アップロードされたCSVファイルの内容が有効であることを示しま す。

- ステップ **6** [Next] をクリックします。
- ステップ **7** [Summary] ウィンドウの [Uploaded bulk allowed list MAC addresses] テーブルに、許可された MAC アドレ スのリスト、およびそれぞれの動作とアクションが表示されます。
- [All]:すべての MAC アドレスのリスト、およびそれぞれの動作とアクションを一括して表示しま す。
- [Create]:作成された MAC アドレスのリスト、およびそれぞれの操作とアクションをまとめて表示 します。
- [Delete]:削除された MAC アドレスのリスト、およびそれぞれの動作とアクションが一括して表示 されます。
- [NoAction]:すでに削除されているMACアドレスのリスト、およびそれぞれの操作とアクションが 表示されます。
- ステップ **8** [Continue to allowed list] をクリックし、警告ポップアップウィンドウで [Yes] をクリックします。 タスク完了**[Allowed List Updated**] ウィンドウが表示されます。
- ステップ **9** [Go to Rogue and aWIPS Home Page] リンクをクリックします。

[Rogue and aWIPS] ダッシュボードが表示されます。

[Threat] テーブルで、Cisco DNA Center により指定した不正 AP MAC アドレスが [Type] 列の下の [Allowed List] に分類されます。

ステップ **10** 不正 AP MAC アドレスを個別に追加または削除するには、[Threat MAC address] 列の下にリストされてい る不正 MAC アドレスをクリックします。

[Threat 360] ウィンドウが表示されます。

<span id="page-48-0"></span>ステップ **11** [Action] ドロップダウンリストをクリックし、[Add to Allowed list] を選択します。

許可リストから不正APMACアドレスを個別に削除するには、[Action]ドロップダウンリストで[Remove from Allowed] リストを選択します。

### <span id="page-48-1"></span>カスタム不正ルールの作成について

不正ルールは、異なるリスクプロファイルを持つ不正を簡単に分別して管理する方法です。不 正ルールは設定が容易で、優先順位に従って適用されます。これにより、誤検出、干渉源のあ るサイトのノイズ、アラートの数が減り、グローバルおよびサイトベースで組織のリスクプロ ファイルを調整できるようになります。

#### カスタム不正ルールの作成

特定の条件を持つルールを作成し、そのルールをルールプロファイルに関連付けることができ ます。

- ステップ **1** Cisco DNA Center GUI で [Menu] アイコン( )をクリックして選択します**[Workflows]** > **[Create a Rogue Rule]**。
- ステップ **2** [Create a Rogue Rule] 画面で、[Get Started] をクリックします。
- ステップ **3** [Rule Name] フィールドに、ルールの一意の名前を入力します。 新しい不正ルールの作成時、以前に削除された不正ルール名を入力することはできません。
- ステップ **4** [Description] フィールドに、ルールの説明を入力します。
- ステップ **5** [Next] をクリックします。
- ステップ **6** [Create Rogue Rule] 画面で、脅威レベルを選択し、ルールの条件を追加します。
- ステップ **7** [Threat Level] オプションボタンのいずれかを選択して、脅威レベルをルールに追加します。使用可能な 脅威レベルは、[High]、[Potential]、または [Informational] です。
- ステップ **8** [Match]ドロップダウンリストから、すべての条件に一致させるための[All]、またはいずれかの条件に一 致させるための [Any] を選択できます。
- ステップ **9** [Add Condition] ドロップダウンリストから、ルール条件を選択します。
	- 1 つのルールに複数の条件を追加できます。使用可能なルール条件は、[SSID]、[RSSI]、[Encryption Condition]、[Minimum Rogue Client Count] です。
- ステップ **10** [Next] をクリックします。
- ステップ **11** このルールを既存のルールプロファイルに割り当てるには、[Do you want to assign thisrule to a rule profile?] 画面で [Yes] をクリックします。

不正ルールを作成しただけではエンティティとして機能しません。不正ルールは常にルールプロファイ ルに割り当てる必要があります。

ステップ **12** [Available rule profiles] テーブルで、プロファイル名の横にあるチェックボックスをオンにし、[Next] を クリックします。

> 1 つ以上のルールプロファイルを選択できます。1 つのルールプロファイルに割り当てることができる ルールは 5 つまでです。

ステップ **13** 表示される確認ダイアログボックスで [Proceed] をクリックします。

作成した新しいルールは、最も低い優先順位に設定されます。ルールプロファイルを編集して優先順位 を変更できます。

- 不正ルールの作成後、同じ不正ルール名を使用して別の不正ルールを作成することはできませ  $\lambda$ (注)
- ステップ **14** [Summary] ページで不正ルールの構成を確認します。
	- 古いルールに基づく以前の分類は、新しいルール条件と一致しても変更されません。The change affects only the new data classification. (注)
- ステップ **15** 別の不正ルールを作成するには、[Create Another Rogue Rule] ボタンをクリックし、この手順のステップ 3 〜 13 を実行します。

ステップ **16** 作成した不正ルールを表示するには、[View all Rogue Rules and Profiles] ボタンをクリックします。 [Rogue Rules] タブに、作成したすべての不正ルールが表示されます。 作成された不正ルールは、次の方法で表示することもできます。Cisco DNA Center GUI で [Menu] アイコ ン( )をクリックして選択します**[Assurance]** > **[Rogue and aWIPS]** > **[Rules]** > **[Rogue Rules]**。

#### <span id="page-50-0"></span>不正ルールの編集

- ステップ **1** Cisco DNA Center GUIで[Menu]アイコン( )をクリックして選択します**[Assurance]** > **[Rogue andaWIPS]** > **[Rules]** タブ。
- ステップ **2** [Rogue Rules] テーブルで、編集するルール名をクリックします。
- ステップ **3** 表示される [Edit Rogue Rule] ウィンドウで、必要な変更を行ってから [Save] をクリックします。 古いルールに基づく以前の分類は、ルール条件が変更されても変更されません。変更は、新しいデータ分 類にのみ影響します。

#### <span id="page-50-1"></span>不正ルールの削除

ステップ **1** Cisco DNA Center GUIで[Menu]アイコン( )をクリックして選択します**[Assurance]** > **[Rogue andaWIPS]** > **[Rules]** タブ。

デフォルトでは、[Rogue Rules] タブが開きます。

- ステップ **2** [Rogue Rules] テーブルで、削除するルール名をクリックし、[Delete] をクリックします。
	- 削除する不正ルールがルールプロファイルで使用可能な唯一のルールである場合は、そのルール プロファイルも削除されます。 (注)

ステップ **3** 表示される確認ダイアログボックスで [Delete] をクリックします。

<span id="page-50-2"></span>ステップ **4** 削除されたルールを表示するには、[Rogue Rules] テーブルの [Inactive] タブをクリックします。

## 不正ルールプロファイルについて

特定の条件を持つ不正ルールを作成し、ルールプロファイルに関連付けることができます。不 正ルールを不正ルールプロファイルに関連付けた後、優先順位を付けることができます。

不正ルールプロファイルをサイトに割り当てると、そのサイトから報告される不正は、ルール プロファイルで定義されているルールに対して検証されます。

1 つのサイトに割り当てることができる不正ルールプロファイルは 1 つだけです。

サイトの継承により、特定のサイトのすべてのフロアは、エリア、サイト、またはビルディン グレベルでマッピングされている不正ルールプロファイルを継承します。たとえば、次の画像 に示すように、Floor1とFloor2は、SanJoseレベルでマッピングされている不正ルールプロファ イルを継承します。

フロアにマッピングされた不正ルールプロファイルは、親サイトから継承された不正ルールよ りも優先されます。たとえば、次の画像に示すように、不正ルールプロファイル A が Floor1 に直接マッピングされている場合、不正ルールプロファイル A は親サイトの SJC2 に割り当て られているルールプロファイル B よりも優先されます。

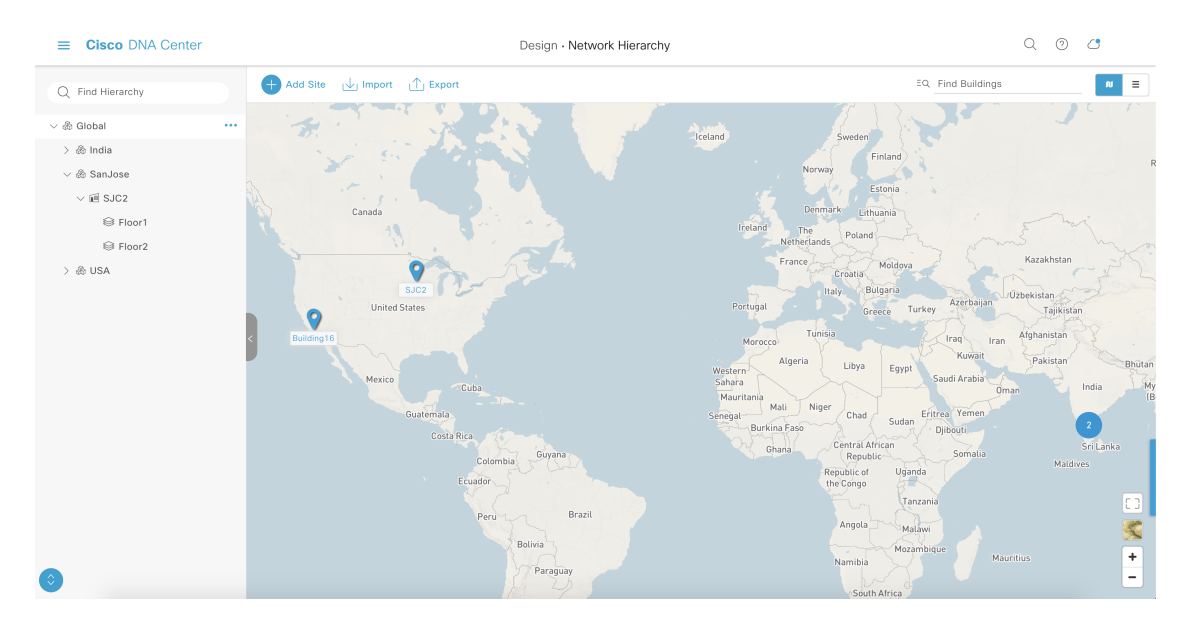

### <span id="page-51-0"></span>不正ルールプロファイルの作成

特定の条件を持つルールを作成し、ルールプロファイルに関連付けることができます。

- ステップ **1** Cisco DNA Center GUI で [Menu] アイコン( )をクリックして選択します**[Workflows]** > **[Create a Rogue Rule Profile]**。
- ステップ **2** [Create Rogue Rule Profile] 画面で、[Get Started] をクリックします。
- ステップ **3** [Profile Name] フィールドに、ルールプロファイルの一意の名前を入力します。
- ステップ **4** [Next] をクリックします。
- ステップ **5** [Rule List] テーブルで、ルール名の横にあるチェックボックスをオンにし、[Next] をクリックします。 1 つのプロファイルに最大 5 つの不正ルールを追加できます。
- ステップ6 [Sort rules in order of priority] 画面で、ルールを目的の優先順位(最も高い優先順位が一番上)にドラッグ アンドドロップして、優先順位に基づいてルールを並べ替えます。
- ステップ **7** [Next] をクリックして、不正ルールプロファイルを目的の場所に関連付けます。
- ステップ **8** このルールプロファイルを関連付けるサイトの横にあるチェックボックスをオンにし、[Next] をクリッ クします。 ルールプロファイルは、どのサイトに割り当てられていなくても存在できます。ルールプロファイルが サイトに割り当てられていない限り、ルールはチェックされません。
	- ベンダールールとルールプロファイルが同じサイトにマッピングされている場合は、ベンダー ルールが優先されます。 (注)
- ステップ **9** [Summary] 画面で不正ルールプロファイルの構成を確認します。
- ステップ **10** [Summary] 画面で、[Back] ボタンをクリックすると、前の画面で入力した値を変更できます。
- ステップ **11** [Create Rule Profile] をクリックします。 ルールプロファイルが正常に作成されたことを示すメッセージが表示されます。
- ステップ **12** すべての不正ルールおよびプロファイルを表示するには、[View all Rogue Rules and Profiles] ボタンをク リックします。

[Rogue Rule Profiles] タブに、作成されたすべての不正ルールとルールプロファイルが表示されます。 作成されたルールプロファイルは、次の方法で表示することもできます。CiscoDNACenterGUIで[Menu] アイコン( )をクリックして選択します**[Assurance]** > **[Rogue and aWIPS]** > **[Rules]** > **[Rogue Rule Profiles]**。

### <span id="page-52-0"></span>不正ルールプロファイルの編集

- ステップ **1** Cisco DNA Center GUIで[Menu]アイコン( )をクリックして選択します**[Assurance]** > **[Rogue andaWIPS]** > **[Rules]** タブ。
- ステップ **2** [Profile Rule] タブをクリックします。
- ステップ **3** [Rogue Rule Profiles] テーブルで、編集するプロファイル名をクリックします。
- <span id="page-52-1"></span>ステップ **4** 表示される [Edit Rule Profile] ウィンドウで、必要な変更を行ってから [Save] をクリックします。

ルールプロファイルを編集しても、以前に分類されたデータは変更されません。編集した内容は、変更後 に処理される新しいデータにのみ適用されます。

#### 不正ルールプロファイルの削除

- ステップ **1** Cisco DNA Center GUIで[Menu]アイコン( )をクリックして選択します**[Assurance]** > **[Rogue andaWIPS]** > **[Rules]** タブ。
- ステップ **2** [Profile Rule] タブをクリックします。

ステップ **3** [Rogue Rules] テーブルで、削除するプロファイル名をクリックし、[Delete] をクリックします。 ステップ **4** 表示される確認ダイアログボックスで [Delete] をクリックします。

### <span id="page-53-0"></span>許可されたベンダーリストについて

許可されたベンダーリスト機能では、特定のベンダーの AP が特定の脅威レベルをトリガーす るかどうかを定義できます。許可されたベンダーのリストを作成し、これらのベンダーからの 脅威が高脅威としてマークされないようにすることができます。潜在的な脅威または情報にお ける脅威としてマークする必要があるかどうかを指定できます。1 つのワークフローで、最大 5 つのベンダーを許可リストに追加できます。

いずれかのレベルでマッピングされている許可されたベンダールールは、継承されたルールよ りも優先されます。たとえば、許可されたベンダールールAがフロアレベルにマッピングされ ている場合、ベンダールールAは、サイト、エリア、またはビルディングレベルに存在する許 可されたベンダールール B よりも優先されます。

#### <span id="page-53-1"></span>許可されたベンダーのリストの作成

この手順を使用して、許可リストに含めるベンダーのリストを作成し、これらのベンダーから の脅威が高脅威としてマークされないようにします。

一連のサイトに対する 1 つのワークフローに 5 つのベンダーを追加できます。

#### ステップ **1** Cisco DNA Center GUI で [Menu] アイコン( )をクリックして選択します**[Workflows]** > **[Create Allowed Vendor List]**。

許可されたベンダーのリストは、[Menu] アイコンをクリックし、**[Assurance]** > **[Rogue and aWIPS]** > **[Allowed List]** タブを選択して作成することもできます。

ステップ **2** [Create Allowed Vendor List] 画面で、[Let's Do it] をクリックします。

今後この画面をスキップするには、[Don't show this to me again] チェックボックスをオンにします。

[Create Allowed Vendor List] 画面が表示されます。

ステップ **3** [Threat Level] オプションボタンから、脅威のあるベンダーの名前がベンダールールの名前と一致する場 合に適用する脅威レベルを選択します。

使用可能な脅威レベルは、[Potential] または [Informational] です。

- ステップ **4** [Selection Criteria] ドロップダウンリストから、ベンダー名の選択基準を選択します。使用可能な選択基 準は、[Exactly Matches] または [Contains] です。
- ステップ **5** [Vendor Name] フィールドに、ベンダー名を入力します。 ベンダー名の照合では、大文字と小文字が区別されます。

ステップ6 さらにベンダーを許可リストに追加するには、 ● をクリックします。

1 つのワークフローで、最大 5 つのベンダーを許可リストに追加できます。

- ステップ **7** [SiteSelection]画面で、許可されたベンダーリストを適用するサイトの横にあるチェックボックスをオン にします。 サイトの継承により、特定のサイトのすべてのフロアは、エリア、サイト、またはビルディングレベル でマッピングされているベンダールールを継承します。
- ステップ **8** [Next] をクリックします。
- ステップ **9** [Summary] ページで、許可されたベンダーとサイト選択の詳細を確認できます。
- ステップ **10** [Done] をクリックします。 [Allowed Vendor List Created] ウィンドウが表示されます。
- ステップ **11** 別の許可されたベンダーリストを作成するには、[Create New Allowed Vendor List] ボタンをクリックし、 この手順のステップ 3 ~ 8 を実行します。
- <span id="page-54-0"></span>ステップ **12** 作成したベンダーリストを表示するには、[View all allowed Lists] をクリックします。

#### ベンダールールリスト情報の表示

- ステップ **1** Cisco DNA Center GUI で [Menu] アイコン( )をクリックして選択します**[Assurance]** > **[Rogue and aWIPS]**。[Allowed List] タブ。
- ステップ **2** [Allowed Vendor List] テーブルに、許可されたベンダーのリストと次の詳細が表示されます。各ベンダー ルールはエンティティとして表示されます。
	- Vendor Name
	- 一致基準
	- Threat Level
	- 関連付けられたサイト
	- Last Changed

#### <span id="page-54-1"></span>ベンダールールの編集

この手順では、ベンダーリストを編集する方法を示します。

ステップ **1** Cisco DNA Center GUI で [Menu] アイコン( )をクリックして選択します**[Assurance]** > **[Rogue and aWIPS]**。[Allowed List] タブ。

ステップ **2** [Allowed Vendor List] テーブルで、編集するベンダー名をクリックします。

ステップ **3** 表示される [Edit Allowed Vendor List] ウィンドウで、次のパラメータを編集できます。

- Threat Level
- 一致基準
- Vendor Name
- 関連付けられたサイト

<span id="page-55-0"></span>ステップ **4** 必要な変更を行った後、[Save] をクリックします。

### ベンダールールの削除

この手順では、ベンダーを削除する方法を示します。

- ステップ **1** Cisco DNA Center GUI で [Menu] アイコン( )をクリックして選択します**[Assurance]** > **[Rogue and aWIPS]**。[Allowed List] タブ。
- ステップ **2** [Allowed Vendor List] テーブルで、削除する [Vendor Name] のチェックボックスをオンにし、[Delete] をク リックします。

「Deleting the selected allowed vendor(s) will impact all sites associated with it.There is 1 site associated with this allowed vendor(s)」というメッセージが表示さ れます。

ステップ **3** [Delete] をクリックします。

「Selected Allowed vendor(s) deleted successfully」というメッセージが表示されます。